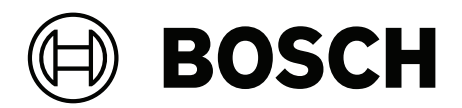

# **DINION / FLEXIDOME IP starlight 6000/7000**

Software manual

polski

### [polski](#page-3-0) [Połączenie z przeglądarką internetową](#page-3-0) **[4](#page-3-0)**

# <span id="page-3-0"></span>**1 Połączenie z przeglądarką internetową**

Komputer z przeglądarką Microsoft Internet Explorer odbiera obraz bieżący z kamery, steruje nią i odtwarza sekwencje zapisane na nośniku pamięci. Konfiguracja urządzenia odbywa się za pośrednictwem sieci przy użyciu przeglądarki internetowej.

# **1.1 Wymagania systemowe**

Zalecamy korzystanie z urządzeń o poniższych specyfikacjach technicznych:

- Komputer z hiperwątkowym procesorem dwurdzeniowym lub lepszym
- Karta graficzna o wydajności odpowiedniej lub przewyższającej rozdzielczość kamery
- System operacyjny Windows 7 lub nowszy
- Dostęp do sieci
- Internet Explorer w wersji 11 lub nowszej
	- **lub**

aplikacje oprogramowania, na przykład Video Security Client, Bosch Video Client lub Bosch Video Management System.

#### **Uwaga:**

Aby wyświetlać obrazy na żywo, w przeglądarce może być konieczne pobranie i zainstalowanie formatu MPEG ActiveX ze sklepu z materiałami do pobrania firmy Bosch.

# **1.2 Nawiązywanie połączenia**

Aby działać w sieci użytkownika, jednostka musi mieć prawidłowy adres IP oraz zgodną maskę podsieci.

Domyślnie ustawienie DHCP jest fabrycznie ustawione na **Włączony i łącze lokalne**, co oznacza, że serwer DHCP przypisuje adres IP lub w przypadku, gdy serwer DHCP nie jest dostępny, przypisywany jest lokalny adres łącza (auto-IP) w zakresie od 169.254.1.0 do 169.254.254.255.

(Do wyszukania adresu IP można użyć programów IP Helper lub Configuration Manager).

- 1. Uruchom przeglądarkę internetową.
- 2. Wprowadź adres IP urządzenia w polu adresu URL.
- 3. Podczas pierwszej instalacji należy odpowiedzieć na wszelkie wyświetlane pytania zabezpieczające.

#### **Uwaga:**

Jeśli nie można podłączyć, jednostka mogła osiągnąć maksymalną dopuszczalną liczbę połączeń. Zależnie od konfiguracji urządzenia i sieci, każda jednostka może mieć do 50 nawiązanych połączeń w przeglądarce internetowej lub do 100 połączeń w programie Bosch Video Client albo Bosch Video Management System.

#### **1.2.1 Ochrona kamery hasłem**

Jednostka udostępnia opcję ograniczania dostępu w zależności od poziomu autoryzacji. Jeśli jednostka jest chroniona hasłem, wyświetli się komunikat z żądaniem wpisania hasła.

- 1. Należy wprowadzić nazwę użytkownika oraz hasło dostępu w odpowiednie pola tekstowe.
- 2. Kliknąć przycisk **OK**. Jeśli hasło jest prawidłowe, wyświetli się żądana strona.

# **1.3 Chroniona sieć**

Jeśli dostęp do sieci jest kontrolowany przez serwer RADIUS (uwierzytelnianie 802.1x), urządzenie należy skonfigurować przed jego dołączeniem do sieci komputerowej. W celu skonfigurowania urządzenia należy za pomocą kabla sieciowego połączyć je bezpośrednio z komputerem i skonfigurować dwa parametry – **Identyfikacja** oraz **Hasło**. Dopiero po ich skonfigurowaniu możliwa będzie komunikacja z urządzeniem przez sieć komputerową.

# **2 Ogólne informacje o systemie**

Po ustanowieniu połączenia wyświetli się strona **Na żywo**. Na pasku aplikacii są wyświetlane następujące ikony:

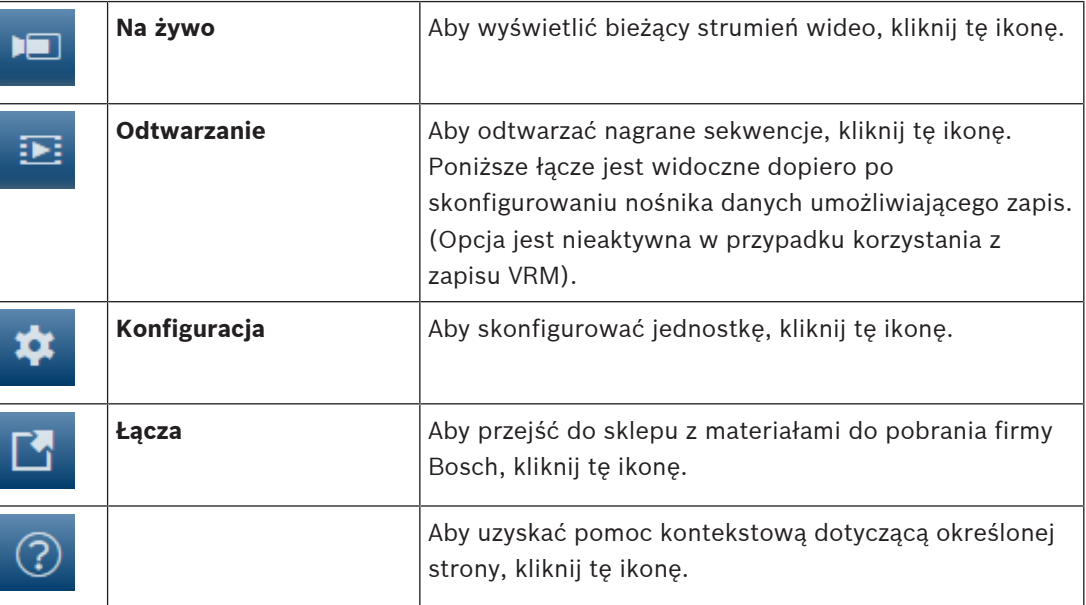

# **2.1 Strona Na żywo**

Strona **Na żywo** służy do wyświetlania strumienia wideo na żywo i sterowania jednostką.

# **2.2 Odtwarzanie**

Strona **Odtwarzanie** pozwala odtwarzać zarejestrowane sekwencje wizyjne.

# **2.3 Konfiguracja**

Strona **Konfiguracja** służy do konfigurowania jednostki oraz interfejsu aplikacji.

#### **Wprowadzanie zmian**

Każdy ekran konfiguracji pokazuje aktualne ustawienia. Ustawienia można zmieniać, wprowadzając nowe wartości lub wybierając wstępnie zdefiniowane wartości z listy. Na części stron nie ma przycisku **Ustaw**. Zmiany na stronach bez przycisku **Ustaw** są wprowadzane natychmiast. Jeśli na stronie znajduje się przycisk **Ustaw**, należy go kliknąć w celu wprowadzenia zmian.

#### **Uwaga!**

Zapisz każdą zmianę za pomocą odpowiedniego przycisku **Ustaw**. Kliknięcie przycisku **Ustaw** powoduje zapisanie ustawień tylko w bieżącym polu. Zmiany dokonane w innych polach są ignorowane.

Niektóre zmiany zaczną obowiązywać dopiero po ponownym uruchomieniu urządzenia. W takim wypadku przycisk **Ustaw** zostaje zastąpiony przyciskiem **Set and reboot** (Ustaw i uruchom ponownie).

- 1. Wprowadzić wszelkie wymagane zmiany.
- 2. Kliknąć przycisk **Set and Reboot** (Ustaw i uruchom ponownie). Kamera zostanie uruchomiona ponownie i zostaną uwzględnione zmienione ustawienia.

**i**

# **3 Obsługa za pomocą przeglądarki**

## **3.1 Strona Na żywo**

Po ustanowieniu połączenia, na początku zostaje wyświetlona strona **Na żywo**. Na stronie, w prawej części okna przeglądarki, wyświetlany jest obraz bieżący. Zależnie od konfiguracji na obrazie mogą być wyświetlane różne informacje.

Inne informacje mogą być wyświetlane obok podglądu obrazu bieżącego. O wyświetlanych elementach decydują ustawienia na stronie Funkcje "Na żywo".

#### **3.1.1 Wybór obrazu**

Aby wyświetlić strumień podglądu na żywo:

- 1. Po lewej stronie przeglądarki rozwiń w razie potrzeby grupę **Połączenie**.
- 2. Kliknij strzałkę listy rozwijanej **Strumień**, aby wyświetlić dostępne opcje.
- 3. Wybierz strumień, który chcesz wyświetlić.

#### **3.1.2 Intelligent Tracking**

W przypadku kamer z funkcją śledzenia ruchu opcje śledzenia obiektów w obszarze zainteresowania są wyświetlane w panelu .

o Kiedy funkcja śledzenia jest włączona, na obrazie jest wyświetlana ikona **oraz linie** śledzenia poruszających się obiektów.

Dostępne opcje to **Wył.**, **Auto** i **Kliknij**. Jeśli zostanie wybrana opcja **Kliknij**, należy kliknąć obiekt, który ma być śledzony.

### **3.1.3 Digital I/O**

(tylko dla modeli z obsługą połączeń alarmowych)

W zależności od konfiguracji urządzenia alarmowe wejście oraz wyjście są wyświetlane obok obrazu. W razie potrzeby rozwiń grupę cyfrowych wejść/wyjść.

Symbol alarmu pełni rolę informacyjną i wskazuje stan wejścia alarmowego:

– Symbol świeci, gdy aktywne jest wejście alarmowe.

Wyjście alarmowe umożliwia sterowanie podłączonym urządzeniem zewnętrznym (na przykład oświetleniem lub mechanizmem otwierania drzwi).

- Aby uaktywnić wyjście, kliknij symbol znacznika wyboru.
	- Symbol świeci, gdy wyjście zostanie aktywowane.

#### **3.1.4 Stan zapisu**

Podczas automatycznego zapisu zmienia się wygląd ikony dysku twardego wyświetlanej pod obrazem na żywo z kamery. Ikona świeci i wyświetlany jest animowany symbol wskazujący na uruchomiony zapis obrazu. Jeśli aktualnie zapis nie jest wykonywany, ikona nie jest wyświetlana.

#### **3.1.5 Zapisywanie pojedynczych ujęć**

Pojedyncze obrazy z wyświetlanego strumienia wideo na żywo można zapisywać lokalnie w formacie JPEG na dysku twardym komputera. Miejsce zapisywania zależy od konfiguracji kamery.

Aby zapisać pojedynczy obraz, kliknij ikonę aparatu fotograficznego

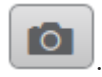

#### **3.1.6 Zapis wideo na żywo**

Sekwencje wideo z wyświetlanego strumienia wideo na żywo można zapisywać lokalnie na dysku twardym komputera. Sekwencje są zapisywane z rozdzielczością określoną w konfiguracji nadajnika. Miejsce zapisywania zależy od konfiguracji kamery.

- 1. Aby zapisać sekwencje wizyjne, należy kliknąć ikonę nagrywania .
	- Zapis rozpoczyna się natychmiast. Czerwona kropka na ikonie informuje o trwającym zapisie.
- 2. Aby przerwać zapis, kliknij ponownie ikonę nagrywania.

#### **3.1.7 Wyświetlanie pełnoekranowe**

Kliknij ikonę pełnego ekranu , aby wyświetlić wybrany strumień w trybie pełnoekranowym. Aby powrócić do normalnego widoku okna, naciśnij klawisz **Esc** na klawiaturze.

#### **3.1.8 Nośnik pamięci, procesor i stan sieci**

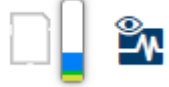

W przypadku uzyskiwania dostępu do jednostki za pomocą przeglądarki w prawym górnym rogu okna wyświetlane są ikony informujące o stanie lokalnego urządzenia pamięci masowej, obciążenia procesora oraz sieci.

Jeśli jest dostępny lokalny nośnik pamięci, ikona karty pamięci zmienia kolor (na zielony, pomarańczowy lub czerwony), informując o aktywności lokalnego nośnika. Najechanie na tę ikonę kursorem myszy spowoduje wyświetlenie dostępnego miejsca na karcie pamięci (jako procentu).

Umieszczenie kursora na środkowej ikonie spowoduje wyświetlenie informacji o obciążeniu procesora.

Umieszczenie kursora na ikonie znajdującej się po prawej stronie spowoduje wyświetlenie informacji o obciążeniu sieci.

Informacje te mogą pomóc rozwiązać problem lub dokładniej skonfigurować jednostkę. Na przykład:

- jeśli aktywność nośnika pamięci jest zbyt duża, zmień profil zapisu,
- jeśli obciążenie procesora jest zbyt duże, zmień ustawienia VCA,
- jeśli obciążenie sieci jest zbyt duże, zmień profil nadajnika, aby zmniejszyć szybkość transmisii.

### **3.1.9 Ikony stanu**

Różnego rodzaju nakładki na obrazie stanowią ważne źródło informacji o stanie. Wyświetlane są w ten sposób informacje o następujących zdarzeniach:

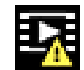

#### **Błąd dekodowania**

Błędy dekodowania mogą sprawić, że na ekranie będą widoczne zakłócenia.

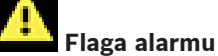

Oznacza, że wystąpił alarm.

 **Błąd komunikacji**

Ta ikona wskazuje błąd komunikacji, jak np. błąd połączenia z nośnikiem zapisu, naruszenie protokołu lub przekroczony limit czasu.

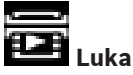

Wskazuje lukę w zapisanym obrazie.

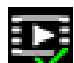

#### **Flaga autoryzacji prawidłowa**

Flaga autoryzacji ustawiona dla pozycji nośnika jest prawidłowa. Kolor zaznaczenia zmienia się zależnie od wybranej metody uwierzytelniania obrazu wideo.

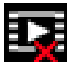

#### **Flaga autoryzacji nieprawidłowa**

Wskazuje, że flaga autoryzacji jest nieprawidłowa.

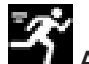

#### **Alarm ruchu**

Oznacza, że wystąpił alarm związany z wykryciem ruchu.

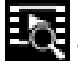

#### **Wykrywanie nośnika**

Wskazuje, że zapisany obraz jest w trakcie odszukiwania.

### **3.1.10 Komunikacja dźwiękowa**

Za pośrednictwem strony **Na żywo** można wysyłać i odbierać dźwięk, jeśli jednostka i komputer obsługują fonię.

- 1. W celu wysłania sygnału audio do jednostki należy nacisnąć i przytrzymać klawisz F12 na klawiaturze.
- 2. Zwolnić klawisz, aby zaprzestać wysyłania sygnału audio.

Sygnały foniczne wysyłane przez jednostkę są odbierane przez wszystkich połączonych użytkowników, ale wysyłać je może tylko użytkownik, który jako pierwszy nacisnął klawisz F12. Pozostali muszą czekać na zwolnienie tego klawisza.

### **3.2 Odtwarzanie**

Kliknięcie łącza **Odtwarzanie** na pasku tytułu aplikacji umożliwia przeglądanie, wyszukiwanie i eksportowanie nagrań. Łącze to jest widoczne tylko wówczas, gdy skonfigurowano zapis bezpośrednio do obiektu iSCSI lub na kartę pamięci. (Opcja jest nieaktywna w przypadku korzystania z zapisu VRM).

Na panelu po lewej stronie znajdują się cztery grupy:

- **Połączenie**
- **Wyszukiwanie**
- **Eksport**
- **Lista ścieżek**

#### **3.2.1 Wybór strumienia zapisu**

Po lewej stronie przeglądarki rozwiń w razie potrzeby grupę **Połączenie**.

Aby wyświetlić strumień zapisu:

- 1. Kliknij strzałkę listy rozwijanej **Zapis**, aby wyświetlić dostępne opcje.
- 2. Wybierz strumień zapisu 1 lub 2.

#### **3.2.2 Wyszukiwanie zapisanego obrazu**

Po lewej stronie przeglądarki rozwiń w razie potrzeby grupę **Wyszukiwanie**.

- 1. Aby ograniczyć wyszukiwanie do określonego przedziału czasu, wprowadź daty i godziny początku i końca.
- 2. Wybierz jedną z opcji z listy rozwijanej w celu określenia parametru wyszukiwania.
- 3. Kliknij **Szukaj**.
- 4. Zostaną wyświetlone wyniki.
- 5. Kliknij wybraną pozycję, aby ją odtworzyć.
- 6. Kliknij przycisk **Wstecz**, aby zdefiniować nowe wyszukiwanie.

#### **3.2.3 Eksportowanie zapisanego obrazu**

Po lewej stronie przeglądarki rozwiń w razie potrzeby grupę **Eksport**.

- 1. Wybierz ścieżkę na liście ścieżek lub wyników wyszukiwania (lub kliknij oś czasu poniżej okna obrazu i przeciągnij przyciski, aby oznaczyć sekwencję, którą chcesz wyeksportować).
- 2. Daty i godziny początku i końca wybranej ścieżki są już wprowadzone. W razie potrzeby zmień je.
- 3. Z listy rozwijanej **Tryb poklatkowy** wybierz oryginalny lub zagęszczony tryb szybkości.
- 4. Z listy rozwijanej **Lokalizacja** wybierz miejsce docelowe.
- 5. Kliknij przycisk **Eksportuj**, aby zapisać ścieżkę wideo.

#### **Uwaga:**

Adres serwera docelowego jest ustawiony na stronie **Sieć** / **Konta**.

#### **3.2.4 Sterowanie odtwarzaniem**

Pasek czasu umieszczony pod obrazem umożliwia szybką orientację. Przedział czasowy skojarzony z daną sekwencją jest wyróżniony na pasku kolorem niebieskim. Strzałki wskazują pozycję obrazu aktualnie odtwarzanego w sekwencji. Kod czasu jest wyświetlany po lewej stronie, poniżej paska czasu.

Pasek czasu udostępnia różne opcje poruszania się w sekwencji i pomiędzy sekwencjami.

– W razie potrzeby kliknij pasek w punkcie odpowiadającym momentowi, w którym ma się rozpocząć odtwarzanie.

- Wyświetlany przedział czasowy można zmienić, klikając ikony "plus" i "minus" lub używając kółka przewijania myszy. Skala wyświetlania może rozciągać się od sześciu miesięcy do jednej minuty.
- Przyciski przejścia do alarmu umożliwiają przejście od jednego zdarzenia alarmowego do następnego lub poprzedniego. Czerwone słupki oznaczają momenty, w których zostały wyzwolone alarmy.

#### **Elementy sterujące**

Do sterowania odtwarzaniem służą przyciski poniżej obrazu wizyjnego. Przyciski te mają następujące funkcje:

- Uruchomienie/wstrzymanie odtwarzania
- Wybór prędkości odtwarzania (do przodu lub do tyłu) przy użyciu regulatora prędkości
- Wykonanie kroku do przodu lub do tyłu od klatki do klatki w trybie wstrzymania (małe strzałki)

**4 Ustawienia ogólne**

## **4.1 Identyfikacja**

#### **4.1.1 Nazwa**

W celu ułatwienia identyfikacji należy przydzielić nazwę. Nazwa upraszcza zarządzanie wieloma urządzeniami w bardziej rozbudowanych systemach.

Nazwa urządzenia jest używana do jego zdalnej identyfikacji, na przykład w przypadku alarmu. Wybrać nazwę umożliwiającą łatwą i jednoznaczną identyfikację lokalizacji.

#### **4.1.2 Identyfikator**

Każde urządzenie powinno mieć przypisany niepowtarzalny identyfikator, który jest wprowadzany w tym polu i służy do dodatkowej identyfikacji.

#### **4.1.3 iSCSI Initiator extension**

W celu ułatwienia identyfikacji urządzenia w dużych systemach iSCSI do nazwy początkowej można dodać tekst. Tekst zostanie dodany do nazwy inicjatora i będzie od niej oddzielony znakiem kropki. [Nazwę początkową można zobaczyć na stronie System Overview (Przegląd systemu)].

# **4.2 Zarządzanie użytkownikami**

Zarządzanie użytkownikami zapobiega nieautoryzowanemu dostępowi do urządzenia dzięki różnym poziomom autoryzacji ograniczającym dostęp. Dla każdego z poziomów autoryzacji można definiować i zmieniać hasła, jeśli w czasie pierwszego logowania ustawiono hasło dla opcji service.

Zarządzanie użytkownikami umożliwia dowolne przypisywanie nazwy użytkownikom. Każdy użytkownik może zostać przypisany do grupy użytkowników z odpowiednim poziomem autoryzacji.

#### **Poziomy autoryzacji**

Urządzenie obsługuje trzy poziomy autoryzacji: service, user i live.

- Poziom service jest najwyższym poziomem autoryzacji. Po wprowadzeniu prawidłowego hasła użytkownik uzyskuje dostęp do wszystkich funkcji i może zmieniać wszystkie ustawienia konfiguracyjne.
- Poziom user jest średnim poziomem autoryzacji. Umożliwia on na przykład obsługę urządzenia, odtwarzanie nagrań oraz sterowanie kamerami, ale nie pozwala zmieniać ustawień konfiguracyjnych.
- Poziom live jest najniższym poziomem autoryzacji. Umożliwia on tylko podgląd obrazu wideo na żywo i przełączanie pomiędzy różnymi obrazami na żywo.

#### **Dodawanie użytkownika do grup**

Aby dodać nowego użytkownika do grupy, kliknij przycisk **Dodaj**. W polu tekstowym wprowadź nazwę nowego użytkownika.

Wybierz odpowiedni poziom autoryzacji dla **Grupy**.

Wprowadź hasło i potwierdź je wpisując ponownie to samo hasło. Hasło może składać się z maksymalnie 19 znaków. Znaki specjalne nie są dozwolone.

#### **Zmień hasło**

Aby zmienić hasło, kliknij ikonę ołówka po prawej stronie kolumny **Typ** dla odpowiedniej pozycji **Nazwa użytkownika**.

Wprowadź hasło i potwierdź je wpisując ponownie to samo hasło. Hasło może składać się z maksymalnie 19 znaków. Znaki specjalne nie są dozwolone.

# **4.3 Data / godzina**

### **4.3.1 Format daty**

Tutaj można wybrać odpowiedni format daty.

#### **4.3.2 Data w urządzeniu / Czas w urządzeniu**

Jeśli w systemie lub sieci pracuje wiele urządzeń, ważne jest właściwe zsynchronizowanie ich zegarów wewnętrznych. Na przykład prawidłowa identyfikacja i ocena jednocześnie wykonanych nagrań jest możliwa tylko wówczas, gdy wszystkie urządzenia pracują według tego samego czasu.

- 1. Wprowadź aktualną datę. Czas urządzenia jest kontrolowany przez zegar wewnętrzny, dlatego nie jest konieczne wprowadzanie dnia tygodnia – jest on dodawany automatycznie.
- 2. Wpisz bieżący czas lub kliknij przycisk **Synchr. PC**, aby zastosować w kamerze czas z komputera.

#### **Uwaga:**

Prawidłowe ustawienie daty i godziny jest ważne dla zapisu. Niepoprawne ustawienie daty i godziny mogłoby wpłynąć na jego prawidłowość.

#### **4.3.3 Strefa czasowa urządzenia**

Wybrać strefę czasową, w której pracuje system.

#### **4.3.4 Czas letni**

Zegar wewnętrzny urządzenia może automatycznie zmieniać czas letni na zimowy i odwrotnie. W urządzeniu są już zapisane dane pozwalające automatycznie zmieniać czas letni na zimowy przez wiele kolejnych lat. Jeśli poprawnie ustawiono datę, godzinę i strefę czasową, automatycznie tworzona jest tabela danych zmiany czasu letniego na zimowy. Jeśli zechcesz utworzyć alternatywne daty zmiany czasu, edytując tabelę, zwróć uwagę, że wartości zwykle pojawiają się w parach (początek i koniec czasu letniego).

Na początku należy sprawdzić ustawienie strefy czasowej. Jeśli nie jest prawidłowe, należy ustawić prawidłową strefę czasową i kliknąć **Ustaw**.

- 1. Kliknij **Szczegóły**, aby edytować tabelę DST.
- 2. Kliknij przycisk **Generuj**, aby wypełnić tabelę wstępnie ustawionymi wartościami pobranymi z jednostki.
- 3. Kliknij jeden z wpisów w tabeli, aby dokonać zmian. Pozycja zostaje zaznaczona.
- 4. Kliknij przycisk **Usuń**, aby usunąć wpis z tabeli.
- 5. Wybrać inne wartości z list pod tabelą, aby zmienić wybrany wpis. Zmiany są wprowadzane natychmiast.
- 6. Jeśli na dole tabeli znajdują się puste linie, na przykład po usuniętych danych, można wprowadzić nowe dane przez zaznaczenie wiersza i wybranie wartości z list.
- 7. Po zakończeniu powyższych czynności kliknąć przycisk **OK** w celu zapisania i uaktywnienia tabeli.

#### **4.3.5 Adres IP serwera czasu**

Każda jednostka może odbierać sygnał czasu z serwera czasu przy użyciu różnych protokołów serwera czasu. Na podstawie odebranych informacji ustawiany jest zegar wewnętrzny urządzenia. Urządzenie sprawdza sygnał czasu automatycznie co minutę. Wpisać adres IP serwera czasu.

Aby korzystać z sygnału czasu z serwera DHCP, należy zaznaczyć pole wyboru **Nadpisz przez serwer DHCP**.

#### **4.3.6 Typ serwera czasu**

Należy wybrać protokół obsługiwany przez wybrany serwer czasu:

- Zaleca się wybranie protokołu **Protokół SNTP**. Zapewnia on dużą dokładność i jest wymagany do zastosowań specjalnych. Będzie także niezbędny w przypadku rozszerzania funkcji w przyszłości.
- Jeśli serwer korzysta protokołu RFC 868, należy wybrać pozycję **Protokół czasowy**.
- Jeśli serwer korzysta z protokołu RFC 5246, należy wybrać pozycję **Protokół TLS**.
- Wybierz opcję **Wył.**, jeśli serwer czasu nie jest używany.

### **4.4 Wyświetlanie informacji na obrazie**

Różne teksty lub "znaczniki" wyświetlane na obrazie stanowią ważne źródło dodatkowych informacji. Teksty mogą być włączane osobno i mogą być rozmieszczane na obrazie w widoczny sposób.

#### **4.4.1 Wyświetlanie nazwy kamery**

Z listy rozwijanej wybrać miejsce wyświetlania nazwy kamery. Informacja ta może być wyświetlana u góry (**Góra**), na dole (**Dół**) lub w wybranym przez użytkownika miejscu określonym za pomocą opcji **Ustawienia uż.**. Wyświetlanie informacji dodatkowych można także wyłączyć (**Wył.**).

Po wybraniu opcji **Ustawienia uż.** w polach X i Y należy wprowadzić wartości określające położenie.

#### **4.4.2 Wyświetlanie logo**

Aby umieścić logo na obrazie, wybierz i prześlij do kamery nieskompresowany plik .bmp o rozmiarze maks. 128 x 128 pikseli i 256 kolorów. Następnie można wybrać jego położenie na obrazie.

#### **4.4.3 Wyświetlanie czasu**

Z listy rozwijanej wybrać miejsce wyświetlania daty i godziny. Informacja ta może być wyświetlana u góry (**Góra**), na dole (**Dół**) lub w wybranym przez użytkownika miejscu określonym za pomocą opcji **Ustawienia uż.**. Wyświetlanie informacji dodatkowych można także wyłączyć (**Wył.**).

Po wybraniu opcji **Ustawienia uż.** w polach X i Y należy wprowadzić wartości określające położenie.

#### **4.4.4 Wyświetlaj milisekundy**

W razie potrzeby można w funkcji **Wyświetlanie czasu** wyświetlać milisekundy. Może być to użyteczna informacja związana z zapisanym obrazem, jednak wydłuża ona czas obliczeń procesora. Zaznaczyć opcję **Wył.**, jeśli wyświetlanie milisekund nie jest konieczne.

#### **4.4.5 Wyświetlanie inf. o trybie alarm.**

Wybrać opcję **Wł.** na liście rozwijanej, aby w przypadku alarmu wyświetlać wiadomość tekstową. Komunikat może być wyświetlany w dowolnym miejscu ekranu, określanym za pomocą opcji **Ustawienia uż.**, lub wyłączony (**Wył.**).

Po wybraniu opcji **Ustawienia uż.** w polach X i Y należy wprowadzić wartości określające położenie.

#### **4.4.6 Komunikat alarmowy**

Wprowadzić komunikat, który ma być wyświetlany na obrazie w razie alarmu. Maksymalna długość tekstu to 31 znaków.

#### **4.4.7 Przezroczyste tło**

Zaznacz to pole, aby tło znacznika wyświetlanego na obrazie było przezroczyste.

#### **4.4.8 Uwierzytelnianie wideo**

Wybrać z menu rozwijanego **Uwierzytelnianie wideo** metodę weryfikacji autentyczności obrazu.

Po wybraniu opcji **Autoryzacja** wszystkie obrazy są oznaczane ikoną. Informuje ona, czy dana sekwencja (bieżąca lub zapisana) była poddana edycji.

Aby w celu zapewnienia autentyczności dodać do przesyłanych obrazów podpis cyfrowy, należy wybrać jeden z algorytmów kryptograficznych.

# **5 Interfejs sieci Web**

# **5.1 Wygląd**

Wygląd interfejsu sieciowego i język strony internetowej można dostosować do wymagań użytkownika.

Logo firmy i urządzenia można zastąpić odpowiednimi obrazami w formacie GIF lub JPEG. Plik graficzny może być zapisany na serwerze sieciowym.

Aby możliwe było wyświetlanie obrazu, należy zapewnić stałą dostępność połączenia z serwerem sieciowym. Pliki obrazów nie są zapisywane w urządzeniu.

Aby używać oryginalnego obrazu, należy usunąć wpisy w polach **Logo firmy** oraz **Logo urządzenia**.

### **5.1.1 Język strony sieciowej**

Wybrać język interfejsu użytkownika.

#### **5.1.2 Logo firmy**

Aby zastąpić logo firmy w prawej górnej części okna, podać w tym polu ścieżkę do wybranego pliku obrazu. Plik graficzny musi być zapisany w serwerze sieciowym.

### **5.1.3 Logo urządzenia**

Aby zastąpić nazwę urządzenia w lewej górnej części okna, podać w tym polu ścieżkę do wybranego pliku obrazu. Plik graficzny musi być zapisany w serwerze sieciowym.

### **5.1.4 Pokaż metadane VCA**

Jeśli funkcja analizy sygnału wizyjnego jest włączona, na obrazie bieżącym będą wyświetlane dodatkowe informacje uzyskane dzięki funkcji analizy zawartości obrazu (VCA). Na przykład po wybraniu analizy typu MOTION+ obszary detekcji, które są objęte zapisem w przypadku wykrycia ruchu, zostaną oznaczone prostokątami.

#### **5.1.5 Pokaż trajektorie VCA**

(tylko w przypadku niektórych kamer) Trajektorie (linie ruchu obiektów) generowane przez funkcję analizy zawartości obrazu są wyświetlane na obrazie bieżącym, jeśli tego typu analiza jest włączona.

#### **5.1.6 Pokaż ikony nakładki**

To pole wyboru należy zaznaczyć, aby na podglądzie obrazu na żywo były wyświetlane ikony nakładki.

#### **5.1.7 Tryb opóźnienia**

Wybierz żądany tryb opóźnienia:

#### **5.1.8 Rozmiar, interwał i jakość pliku JPEG**

Wybrać rozmiar, zaktualizować interwał i jakość obrazu M-JPEG wyświetlanego na stronie podglądu bieżącego. Najwyższa wartość wynosi **1**. Jeśli dla ustawienia rozmiaru wybrano opcję **Najlepsza możliwa**, jednostka określa jakość na podstawie przepustowości sieci.

# **5.2 Funkcje NA ŻYWO**

Wygląd strony **Na żywo** można dostosować do własnych wymagań. Do wyboru jest wiele różnych opcji wyświetlania informacji oraz elementów sterujących.

- 1. Zaznaczyć pola wyboru przy funkcjach, które mają być wyświetlane na stronie **Na żywo**. Wybrane elementy zostają zaznaczone.
- 2. Sprawdzić, czy wyświetlane są żądane elementy.

#### **5.2.1 Transmisja dźwięku**

(Funkcja dostępna tylko w kamerach obsługujących funkcje audio) Wybranie tej opcji powoduje przesyłanie dźwięku z kamery do komputera (jeśli wybrano ustawienie **Wł.** na stronie **Dźwięk**). To ustawienie dotyczy tylko komputera, na którym jest wprowadzony wybór. Transmitowanie danych wizyjnych wymaga dodatkowej szerokości pasma w sieci.

#### **5.2.2 Czas trwania uprawnień [s]**

Czas trwania uprawnień w sekundach określa czas, po przekroczeniu którego inny użytkownik jest upoważniony do sterowania kamerą, jeśli żadne dalsze sygnały sterujące nie są odbierane od aktualnego użytkownika. Po upływie podanego czasu kamera jest automatycznie udostępniana kolejnemu użytkownikowi.

#### **5.2.3 Pokaż wejścia alarmowe**

(tylko dla modeli z obsługą połączeń alarmowych) Wejścia alarmowe są wyświetlane obok obrazu w postaci ikon z przypisanymi nazwami. Jeśli alarm został włączony, odpowiadająca mu ikona zmienia kolor.

#### **5.2.4 Pokaż wyjścia alarmowe**

(tylko dla modeli z obsługą połączeń alarmowych) Wyjścia alarmowe są pokazane obok obrazu w postaci ikon z przypisanymi nazwami. W przypadku przełączenia wyjścia ikona zmienia kolor.

#### **5.2.5 Zezwalaj na pojedyncze ujęcia**

Wybrać typ odtwarzacz, który będzie używany w trybie podglądu bieżącego.

#### **5.2.6 Zezwalaj na zapis lokalny**

Należy określić, czy pod obrazem bieżącym powinna być wyświetlana ikona służąca do lokalnego zapisywania sekwencji wizyjnych. Sekwencje wizyjne mogą być zapisywane lokalnie na dysku twardym tylko wtedy, gdy ikona jest widoczna.

#### **5.2.7 Strumień zawierający wyłącznie I-ramki**

Należy wybrać tę opcję, aby na stronie **Na żywo** była wyświetlana dodatkowa karta, na której można przeglądać tylko I-ramki. Trzeba się upewnić, że jakość I-ramek nie jest ustawiona na **Auto** — w przeciwnym razie aktualizacje będą niemożliwe.

#### **5.2.8 Pokaż położenia zaprogramowane**

Wybierz wyświetlanie lub ukrywanie widżetu pozycji zaprogramowanych na stronie podglądu na żywo.

#### **5.2.9 Pokaż Intelligent Tracking**

(tylko w przypadku niektórych kamer)

Wybranie tej opcji pozwala wyświetlić lub ukryć panel inteligentnego śledzenia na stronie podglądu na żywo.

#### **5.2.10 Ścieżka dla plików JPEG i plików wideo**

Należy wprowadzić ścieżkę dostępu do miejsca, w którym mają być zapisywane pojedyncze obrazy oraz sekwencje wideo, zapisane ze strony **Na żywo**.

#### **5.2.11 Format pliku wideo**

Wybierz format pliku na potrzeby wyświetlania strony podglądu na żywo. Format MP4 nie uwzględnia metadanych.

# **6 Kamera**

### **6.1 Menu instalatora**

#### **6.1.1 Wariant aplikacji**

(dostępne tylko w niektórych kamerach)

Dla kamery jest dostępnych kilka wariantów zastosowań, które konfigurują kamerę pod kątem optymalnej wydajności w określonym środowisku. Należy wybrać wariant zastosowania najbardziej pasujący do danej instalacji.

Wariant zastosowania należy wybrać, zanim wprowadzi się inne zmiany, ponieważ w przypadku zmiany wariantu zastosowania kamera automatycznie uruchamia się ponownie i resetuje ustawienia domyślne.

#### **6.1.2 Podstawowa częstotliwość odświeżania**

Należy wybrać dla kamery podstawową częstotliwość odświeżania. **Uwaga**: wartość ta wpływa na czas otwarcia migawki, częstotliwość odświeżania oraz wyjście analogowe (jeśli występuje).

#### **6.1.3 Wskaźnik LED kamery**

(dostępne tylko w niektórych kamerach) Wyłączyć przełącznik **Wskaźnik LED kamery** na obudowie kamery, aby ją wyłączyć.

#### **6.1.4 Obróć obraz**

Zintegrowany czujnik żyroskopu/akcelerometru wykrywa optymalną orientację obrazu i umożliwia użytkownikowi wybranie go przez kliknięcie opcji **Użyj proponowanej opcji obrócenia**.

Wybierz wymagany kąt (0°, 90°, 180° lub 270°) do ustawienia prawidłowej orientacji obrazu.

#### **6.1.5 Lustrzane odbicie**

(dostępne tylko w niektórych kamerach) Wybrać ustawienie **Wł.** w celu uzyskania lustrzanego odbicia obrazu z kamery.

#### **6.1.6 Przycisk Menu**

Wybrać ustawienie **Wyłączona**, aby uniemożliwić dostęp do asystenta instalacji za pośrednictwem przycisku menu na kamerze.

#### **6.1.7 Wyjście analogowe**

Należy wybrać proporcję obrazu, aby uaktywnić wyjście analogowe kamery.

#### **6.1.8 Uruchom urządzenie ponownie**

Kliknąć **Uruchom ponownie**, aby ponownie uruchomić kamerę.

#### **6.1.9 Ustawienia fabryczne**

Kliknąć przycisk **Ustawienia domyślne** w celu przywrócenia domyślnych ustawień fabrycznych kamery. Zostanie wyświetlone okno z potwierdzeniem. Należy odczekać kilka sekund, aby umożliwić kamerze zoptymalizowanie obrazu po zresetowaniu trybu.

#### **6.1.10 Kreator ustawień obiektywu**

Kliknięcie przycisku **Kreator Lens...** powoduje otwarcie oddzielnego okna, w którym można dostosować ogniskową obiektywu kamery (nie dotyczy niektórych kamer).

#### **6.1.11 Pozycjonowanie**

Układ współrzędnych umożliwia wprowadzanie parametrów, które określają położenie kamery.

W przypadku niektórych kamer panoramicznych można także wybrać miejsca montażu (na przykład na ścianie, suficie lub w niestandardowych położeniach).

# **6.2 Kreator ustawień obiektywu**

Ta strona umożliwia ogniskowanie obiektywu na wybranym obszarze. Okno podglądu umożliwia zmianę za pomocą myszy wymiarów i pozycji wyszarzonego pola definiującego obszar zogniskowania obiektywu. (Zaznacz pole wyboru poniżej okna podglądu, aby ograniczyć wyświetlany w oknie głównym obraz do określonego obszaru.)

#### **Środek**

(tylko dla kamer z regulacją ogniskowania z napędem silnikowym) Kliknij opcję **Środek**, aby ponownie zogniskować obiektyw na centralnej pozycji.

#### **Zoom**

(tylko dla obiektywów obsługujących funkcję AVF) Użyj suwaka, aby dostosować zoom optyczny obiektywu.

#### **Ogniskowanie**

(tylko dla kamer z regulacją ogniskowania z napędem silnikowym)

- 1. Zaznacz pole wyboru **Obiektyw z korekcją podczerwieni**, aby zachować te same ustawienia ostrości w dzień i w nocy.
	- Aby oddzielnie regulować poziom ogniskowania do pracy w dzień i w nocy, usuń zaznaczenie pola wyboru **Obiektyw z korekcją podczerwieni**. Wybierz opcję **Tryb dualny** tryb (kolorowy lub monochromatyczny) w menu Konfiguracja / Kamera / ALC; suwak z odpowiednią pozycją ogniskowania jest aktywny.
- 2. Wyświetli się typ obiektywu; w razie potrzeby wybierz typ obiektywu.
- 3. Aby włączyć opcję automatycznego ogniskowania obiektywu, kliknij opcję **Pełny zakres** lub **Lokalny zakres**:
	- Proces automatycznej regulacji tylnej płaszczyzny ogniskowania jest uruchamiany w pełnym lub lokalnym zakresie.
	- Wyświetlone zostaną informacje o miejscu ustawienia ostrości, stan oraz wskaźnik.
- 4. Jeśli pole wyboru **Obiektyw z korekcją podczerwieni** nie jest zaznaczone, wybierz tryb **Tryb dualny** i dostosuj ogniskowanie do wybranego trybu.

### **6.3 Ustawienia obrazu — tryb sceny**

Tryb sceny jest zbiorem parametrów obrazu, które są ustawione w kamerze po wybraniu tego trybu (nie dotyczy to ustawień menu instalatora). Dla typowych scenariuszy dostępnych jest kilka wstępnie zdefiniowanych trybów. Po wybraniu dowolnego trybu można wprowadzić dodatkowe zmiany za pomocą interfejsu użytkownika.

#### **6.3.1 Bieżący tryb**

Wybrać z menu rozwijanego pożądany tryb. (Tryb 1 – Zewnętrzne jest trybem domyślnym.)

#### **6.3.2 Identyfikator trybu**

Zostanie wyświetlona nazwa wybranego trybu.

#### **6.3.3 Kopiuj tryb do**

W menu rozwijanym wybierz tryb, do którego ma zostać skopiowany aktywny tryb.

#### **6.3.4 Przywróć ustawienia domyślne trybu**

Kliknąć **Przywróć ustawienia domyślne trybu**, aby przywrócić domyślne tryby fabryczne. Potwierdzić wybór.

#### **6.3.5 Ustawienia domyślne trybu sceny**

#### **Wewnętrzna**

Tryb ten jest podobny do trybu zewnętrznego, ale nie dotyczą go ograniczenia powodowane przez słońce lub oświetlenie ulic.

#### **Zewnętrzna**

Ten tryb obejmuje większość sytuacji. Należy go używać w zastosowaniach, w których oświetlenie zmienia się z dziennego na nocne. Uwzględnia on światło słoneczne i oświetlenie uliczne (lampy sodowe).

#### **Traffic (Ruch)**

Tryb ten służy do monitorowania ruchu ulicznego na drogach lub parkingach. Można go także używać do zastosowań przemysłowych, w których mają być monitorowane szybko poruszające się obiekty. Tryb ten minimalizuje szumy spowodowane ruchem. Tryb ten należy zoptymalizować pod kątem uzyskania ostrego i szczegółowego obrazu w trybie kolorowym i czarno-białym.

#### **Tryb nocny**

Tryb ten jest zoptymalizowany w taki sposób, aby przedstawiać wystarczającą liczbę szczegółów przy słabym świetle. Wymaga on większej przepustowości i mogą w nim wystąpić zakłócenia płynności ruchu.

#### **lub Kompensacja tła**

Tryb ten jest zoptymalizowany do wyświetlania scen z ludźmi poruszającymi się na jasnym tle.

#### **Dynamiczny**

Tryb ten ma ulepszony kontrast, ostrość i nasycenie.

#### **Low bit rate (Mała przepływność)**

W tym trybie przepływność jest zmniejszana ze względu na instalacje o ograniczonej przepustowości sieci i mało pojemnej pamięci masowej.

#### **Sport**

Ten tryb służy do rejestracji szybko poruszających się obiektów, lepszego odwzorowania kolorów i uzyskania większej ostrości.

#### **Sklepy**

Ten tryb zapewnia lepsze odwzorowanie kolorów i większą ostrość przy mniejszych wymaganiach dotyczących przepustowości.

# **6.4 Ustawienia obrazu — kolor**

### **6.4.1 Regulacja obrazu**

#### **Jaskrawość (0...255)**

Suwak pozwala regulować jasność w zakresie od 0 do 255.

#### **Kontrast (0...255)**

Suwak pozwala regulować kontrast w zakresie od 0 do 255.

#### **Nasycenie (0...255)**

Suwak pozwala regulować nasycenie koloru w zakresie od 0 do 255.

#### **6.4.2 Balans bieli**

- Tryb **Podst. auto** umożliwia kamerze ciągłą regulację w celu uzyskania optymalnej reprodukcji kolorów z użyciem metody średniej reflektancji. Przydaje się to w przypadku różnego rodzaju oświetlenia wnętrza i kolorowego oświetlenia diodami LED.
- Tryb **Standard. auto** umożliwia kamerze ciągłą regulację w celu uzyskania optymalnej reprodukcji kolorów w przypadku naturalnych źródeł światła.
- Tryb **Automatycznie lampa sodowa** umożliwia kamerze ciągłą regulację w celu uzyskania optymalnej reprodukcji kolorów w przypadku oświetlenia lampami sodowymi (oświetlenie uliczne).
- W trybie **Dominujący kolor auto** wykrywany jest kolor dominujący na obrazie (np. zieleń murawy boiska piłkarskiego czy stołu bilardowego, a dzięki jego uwzględnieniu uzyskiwana jest zrównoważona reprodukcja barw.
- W trybie **Ręcznie** wzmocnienie sygnału składowej czerwonej, zielonej i niebieskiej można zmieniać ręcznie w celu uzyskania żądanych ustawień.

#### **Utrzymanie**

Kliknij przycisk **Utrzymanie**, aby wstrzymać działanie funkcji ATW i zapisać bieżące ustawienia koloru. Tryb automatyczny zostaje zastąpiony trybem ręcznym.

#### **Balans bieli ważony RGB**

W trybie automatycznym można włączyć lub wyłączyć opcję **Balans bieli ważony RGB**. Po jej włączeniu można dodatkowo precyzyjnie regulować automatyczną reprodukcję barw za pomocą suwaków składowych R, G i B.

#### **Wzm. skład. czerwonej**

W trybie balansu bieli **Ręcznie** wyreguluj położenie suwaka wzmocnienia składowej czerwonej w taki sposób, aby przesunąć fabrycznie ustawiony punkt bieli (osłabienie składowej czerwonej wzmacnia składową niebiesko-zieloną).

#### **Wzm. skład. zielonej**

W trybie balansu bieli **Ręcznie** wyreguluj położenie suwaka wzmocnienia składowej zielonej w taki sposób, aby przesunąć fabrycznie ustawiony punkt bieli (osłabienie składowej zielonej wzmacnia składową purpurową).

#### **Wzm. skład. niebieskiej**

W trybie **Ręcznie** wyreguluj położenie suwaka wzmocnienia składowej niebieskiej w taki sposób, aby przesunąć fabrycznie ustawiony punkt bieli (osłabienie składowej niebieskiej wzmacnia składową żółtą).

#### **Uwaga:**

Regulacja punktu bieli jest konieczna tylko w specjalnych warunkach sceny.

#### **Domyślnie**

Kliknięcie opcji **Domyślnie** przywraca wszystkim parametrom wideo wartości ustawień fabrycznych.

### **6.5 Ustawienia obrazu — automatyczna przysłona (ALC)**

#### **6.5.1 Tryb automatycznej przysłony**

Wybierz tryb automatycznej regulacji poziomu światła:

- Fluorescencyjne 50 Hz
- Fluorescencyjne 60 Hz
- Zastosowanie zewnętrzne

#### **6.5.2 Poziom automatycznej przysłony**

Ustawienie poziomu wyjściowego sygnału wizyjnego (w zakresie od -15, przez 0, do +15). Wybór zakresu, w którym będzie działać funkcja automatycznej przysłony. Wartość dodatnią stosuje się w warunkach słabego oświetlenia; wartość ujemna jest bardziej przydatna w bardzo jasnym otoczeniu.

#### **6.5.3 Nasyc. (śr-maks)**

(dostępne tylko w niektórych kamerach)

Suwak nasycenia (av-pk) umożliwia dobieranie intensywności działania automatycznej przysłony w taki sposób, aby decydowała głównie o średnim poziomie sceny (suwak w położeniu -15) lub o szczytowym poziomie sceny (suwak w położeniu +15). Szczytowy poziom sceny przydaje się do rejestrowania obrazów, na których występują pojazdy z włączonymi reflektorami przednimi.

#### **6.5.4 Maks. poziom wzmocnienia**

(dostępne tylko w niektórych kamerach) Aby ustawić **Maks. poziom wzmocnienia**, wybierz opcje **Niski**, **Śred.** lub **Wysoki** z listy rozwijanej.

#### **6.5.5 Ekspozycja/częstotliwość odświeżania**

#### **Automatyczna ekspozycja**

Wybrać, aby kamera automatycznie ustawiała optymalny czas otwarcia migawki. Kamera utrzymuje wybraną prędkość migawki tak długo, jak długo na to pozwala poziom oświetlenia sceny

- 4 Przy automatycznej ekspozycji należy wybrać minimalną częstotliwość odświeżania. (Zakres dostępnych wartości zależy od ustawienia opcji **Podstawowa częstotliwość odświeżania** w **Menu instalatora**).
- 4 Należy ustawić domyślny czas otwarcia migawki. Domyślny czas otwarcia migawki zapewnia dokładniejsze odwzorowanie ruchu w trybie automatycznej ekspozycji.

#### **Stała ekspozycja**

Wybrać w celu ustawienia stałego czasu otwarcia migawki.

4 Przy ustawieniu stałych parametrów ekspozycji należy wybrać czas otwarcia migawki. (Zakres dostępnych wartości zależy od ustawienia trybu automatycznej przysłony).

### **6.5.6 Tryb dualny**

**Auto** – kamera włącza i wyłącza filtr podczerwieni w zależności od poziomu oświetlenia sceny. **Mono** – filtr podczerwieni nie jest aktywny, co zapewnia pełną czułość w podczerwieni. **Kolor** – kamera zawsze wysyła sygnał kolorowy, niezależnie od poziomów oświetlenia.

#### **Przejście dnia w noc**

Za pomocą suwaka reguluje się poziom sygnału wizyjnego, przy którym kamera pracująca w trybie **Auto** ma się przełączyć w tryb monochromatyczny (od -15 do +15).

Niska (ujemna) wartość oznacza, że kamera będzie przełączana na tryb monochromatyczny przy niższym poziomie oświetlenia. Wysoka (dodatnia) wartość oznacza, że kamera będzie przełączana na tryb monochromatyczny przy wyższym poziomie oświetlenia.

#### **Przejście nocy w dzień**

Za pomocą suwaka reguluje się poziom sygnału wizyjnego, przy którym kamera pracująca w trybie **Auto** ma się przełączyć w tryb monochromatyczny (od -15 do +15).

Niska (ujemna) wartość oznacza, że kamera będzie przełączana w tryb kolorowy przy niższym poziomie oświetlenia. Wysoka (dodatnia) wartość oznacza, że kamera będzie przełączana w tryb kolorowy przy wyższym poziomie oświetlenia.

(Rzeczywisty punkt przełączania może zmieniać się automatycznie w celu zwiększenia stabilności zmiany trybu pracy).

#### **Uwaga:**

Aby w przypadku stosowania promienników podczerwieni zapewnić stabilne przełączanie między trybem dziennym a nocnym, należy używać interfejsu alarmowego.

## **6.6 Ustawienia obrazu — udoskonalanie**

#### **6.6.1 Poziom ostrości**

Suwak służy do regulacji ostrości w zakresie od -15 do +15. Zerowe położenie suwaka odpowiada ustawieniu poziomu domyślnego.

Niska (ujemna) wartość sprawia, że obraz jest mniej ostry. Zwiększenie ostrości uwydatnia więcej szczegółów. Większa ostrość może poprawić widok szczegółów tablic rejestracyjnych, rysów twarzy oraz krawędzi niektórych powierzchni, ale jednocześnie może zwiększyć wymaganą szerokość pasma.

#### **6.6.2 Kompensacja tła**

Wybierz opcję **Wył.**, aby wyłączyć kompensację tła. Wybierz ustawienie **Wł.**, aby zapewnić rejestrowanie szczegółów przy wysokim kontraście i w warunkach bardzo silnego lub słabego oświetlenia.

W przypadku kamer z zaawansowanymi funkcjami VCA wybierz opcję , aby zapewnić rejestrowanie szczegółów obiektów w scenach przedstawiających ludzi poruszających się na jasnym tle.

#### **6.6.3 Korekta kontrastu**

Wybrać ustawienie **Wł.**, aby zwiększyć kontrast obrazu w warunkach słabego kontrastu.

#### **6.6.4 Inteligentna dynamiczna redukcja szumów (DNR)**

Wybrać opcję **Wł.**, aby aktywować inteligentną dynamiczną redukcję szumów (DNR), która zmniejsza szumy spowodowane ruchem i poziomami oświetlenia.

#### **Czasowa redukcja szumów**

Umożliwia zmianę ustawienia opcji **Czasowa redukcja szumów** w zakresie od -15 do +15. Wyższa wartość oznacza lepszą redukcję szumów.

#### **Przestrzenna redukcja szumów**

Umożliwia zmianę ustawienia opcji **Przestrzenna redukcja szumów** w zakresie od -15 do +15. Wyższa wartość oznacza lepszą redukcję szumów.

#### **6.6.5 Technologia Intelligent defog**

Wybranie opcji powoduje uaktywnienie automatycznego, inteligentnego przeciwdziałania efektowi zamglenia. Funkcja ta w sposób ciągły reguluje parametry obrazu, aby zapewnić jego najlepszą możliwą jakość w warunkach ograniczonej przejrzystości powietrza.

# **6.7 Ustawienia obrazu — harmonogram trybu sceny**

Harmonogram trybu sceny służy do określania, który tryb sceny ma być używany w dzień, a który w nocy.

- 1. Tryb, który ma być stosowany w ciągu dnia, należy wybrać z listy rozwijanej **Zaznaczony zakres**.
- 2. Tryb, który ma być stosowany w ciągu nocy, należy wybrać z listy rozwijanej **Niezaznaczony zakres**.
- 3. Za pomocą dwóch przycisków suwakowych ustaw wartość **Zakresy czasu**.

# **6.8 Ustawienia nadajnika**

Ustawienia nadajnika pozwalają dostosować właściwości transmisji sygnału wizyjnego do środowiska pracy (struktury sieci, szerokości pasma, obciążenia danymi). Urządzenie umożliwia jednoczesne tworzenie i przesyłanie dwóch strumieni wizyjnych H.264 i jednego strumienia wizyjnego M‑JPEG. Ustawienia kompresji tych strumieni można niezależnie konfigurować. Można na przykład skonfigurować jedno ustawienie na potrzeby transmisji przez Internet, a drugie dla połączeń z siecią LAN.

Aby uzyskać więcej informacji o konfigurowaniu profilu nadajnika, zobacz rozdział **Profil nadajnika**.

Aby uzyskać więcej informacji o konfigurowaniu strumieni nadajnika, zobacz rozdział **Strumienie nadajnika**.

Aby uzyskać więcej informacji o ustawianiu obszarów zasięgu nadajnika, zobacz rozdział **Obszary zasięgu nadajnika**.

# **6.9 Maski obszaru prywatności**

Funkcja maskowania obszaru prywatności służy do blokowania pewnych obszarów, co uniemożliwia ich podgląd na monitorach. Można zdefiniować osiem masek obszarów prywatności.

- 1. Wybierz kolor wzoru dla masek.
- 2. W polu listy rozwijanej wybierz maskę, którą chcesz zdefiniować.
- 3. Aby uaktywnić maskowanie, należy zaznaczyć pole wyboru **Włączone**.
- 4. Przesuń maskę za pomocą myszki; przeciąganie narożników pozwala dostosować rozmiar.
- 5. Kliknij przycisk **Ustaw**.
- 6. Aby usunąć maskę, zaznacz ją, a następnie kliknij ikonę kosza.

# **6.10 Audio**

(Funkcja dostępna tylko w kamerach obsługujących funkcje audio) Wzmocnienie sygnałów fonii można dostosować do indywidualnych wymagań. Obraz wizyjny na żywo jest wyświetlany w oknie, co ułatwia sprawdzenie źródła sygnału fonicznego. Zmiany zaczynają obowiązywać natychmiast.

W przypadku gdy połączenia są nawiązywane przy użyciu przeglądarki internetowej, wymagane jest uaktywnienie transmisji sygnału dźwiękowego na stronie **Funkcje "Na żywo"**. Konfiguracja tej opcji odnośnie do innych rodzajów połączeń jest zależna od ustawień dźwiękowych wybranych dla określonego systemu.

Sygnały foniczne są przesyłane osobnym strumieniem danych równolegle z danymi wizyjnymi, co zwiększa obciążenie sieci. Dane foniczne są kodowane w wybranym formacie i wymagają dodatkowej szerokości pasma. Jeśli dane foniczne nie mają być przesyłane, należy wybrać opcję **Wył.**.

#### **6.10.1 Wybór wejścia**

Należy wybrać wejście foniczne z listy rozwijanej.

#### **6.10.2 Ustawianie poziomu**

Należy ustawić poziom fonii za pomocą suwaka lub suwaków. Należy dopasować je tak, aby wskaźnik nie znajdował się w strefie czerwonej.

#### **6.10.3 Format zapisu**

Wybierz format zapisywania dźwięku. Wartość domyślna to **AAC 48 kb/s**. Można wybrać **AAC 80 kb/s**, G.711 lub L16, zależnie od wymaganej jakości dźwięku lub częstotliwości próbkowania.

Technologia audio AAC jest objęta licencją firmy Fraunhofer IIS (http://www.iis.fraunhofer.de/amm/).

# **6.11 Licznik pikseli**

Poniżej obrazu wyświetlana jest liczba pikseli w poziomie i w pionie w zaznaczonym obszarze. Wartości te umożliwiają sprawdzenie, czy są spełnione wymagania związane z określonymi funkcjami (np. na potrzeby identyfikacji).

- 1. W celu zatrzymania obrazu z kamery, jeśli mierzony obiekt porusza się, należy kliknąć przycisk **Stopklatka**.
- 2. Aby zmienić pozycję strefy, trzeba umieścić na niej kursor i przeciągnąć w wybrane miejsce, trzymając naciśnięty przycisk myszy.
- 3. W celu zmiany kształtu strefy należy umieścić kursor na jej krawędzi i przeciągnąć tę krawędź w wybrane miejsce, trzymając naciśnięty przycisk myszy.

# **7 Ustawienia nadajnika**

# **7.1 Ustawianie nadajnika — wprowadzenie**

Od ustawień nadajnika zależą właściwości czterech strumieni generowanych przez kamerę. Możliwe jest generowanie następujących typów strumieni:

- Strumienie HD
- Strumienie SD
- Strumienie zawierające tylko I-ramki, które są używane do zapisu
- Strumienie M-JPEG

Ustawienia przepływności, interwału kodowania oraz struktury i jakości grupy obrazów (GoP) dla ośmiu różnych profili wprowadza się i zapisuje na stronie **Profil nadajnika**. Można tu także wybrać standardową rozdzielczość (SD).

Strona **Strumienie nadajnika** umożliwia wybranie rozdzielczości obydwu strumieni H.264 oraz wstępnie zdefiniowanego profilu, który ma być używany z każdym ze strumieni. Można na niej wybrać także maksymalną częstotliwość odświeżania oraz jakość strumienia JPEG.

Wyboru strumieni i profili do celów nagrywania dokonuje się na stronie **Profile zapisu**.

Na stronie **Obszary zasięgu nadajnika** można ustawić poziom jakości poszczególnych obszarów obrazu. W ten sposób można zmniejszyć wymaganą przepływność. Na przykład ważne obiekty mogą mieć wyższą jakość niż wybrane obszary tła.

# **7.2 Profil nadajnika**

Zaleca się korzystanie z profili wstępnie zdefiniowanych, ponieważ profile są dość złożone i obejmują dużą liczbą wzajemnie powiązanych parametrów. Użytkownik powinien dokonywać zmian profilu tylko wtedy, gdy jest całkowicie zaznajomiony z wszystkimi opcjami konfiguracji.

#### **7.2.1 Wstępnie zdefiniowane profile**

Użytkownik może zdefiniować maksymalnie osiem profili. W poszczególnych wstępnie zdefiniowanych profilach przyznano priorytet różnym parametrom.

#### – **Profil 1**

Wysoka rozdzielczość dla łączy o dużej szerokości pasma

– **Profil 2**

Wysoka rozdzielczość, niższa przepływność danych

– **Profil 3**

Wysoka rozdzielczość dla łączy o małej szerokości pasma

– **Profil 4**

Standardowa rozdzielczość dla połączeń o dużej szerokości pasma

– **Profil 5**

Standardowa rozdzielczość, niższa przepływność danych

– **Profil 6**

Standardowa rozdzielczość dla połączeń o małej szerokości pasma

– **Profil 7**

Standardowa rozdzielczość dla połączeń DSL

– **Profil 8**

Niska rozdzielczość dla połączeń przez telefon komórkowy

### **7.2.2 Zmiana profilu**

W celu zmiany profilu należy zaznaczyć go, klikając jego kartę, a następnie zmienić parametry w obrębie tego profilu.

Jeśli zostanie wpisane ustawienie spoza dopuszczalnego zakresu parametru, przy zapisywaniu zostanie ono zastąpione najbliższą mu dozwoloną wartością.

### **7.2.3 Nazwa profilu**

W razie potrzeby wprowadzić nową nazwę profilu.

#### **7.2.4 Docelowa prędkość transmisji**

Aby zoptymalizować wykorzystanie szerokości pasma w sieci, można ograniczyć przepływność danych dla urządzenia. Docelowa przepływność powinna być ustawiona zgodnie z wymaganą jakością obrazu dla typowych scen bez nadmiernego ruchu.

W przypadku obrazów złożonych lub częstych zmian zawartości obrazu ze względu na częsty ruch limit może być chwilowo przekroczony, osiągając wartość wprowadzoną w polu **Maksymalna prędkość transmisji**.

#### **7.2.5 Maksymalna prędkość transmisji**

Nadajnik umożliwia utrzymanie maksymalnej prędkości transmisji przy kilku grupach obrazów (GOP), ograniczając jakość obrazu w razie potrzeby. W celu zapewnienia długotrwałej stabilizacji maksymalnej prędkości transmisji należy użyć opcji **Okres uśredniania** w menu **Ustawienia zaawansowane**.

Wartość wprowadzona w tym polu musi być co najmniej o 10% wyższa od wartości wprowadzonej w polu **Docelowa prędkość transmisji**. Jeśli wprowadzona wartość będzie zbyt niska, zostanie automatycznie skorygowana.
Wartość w tym polu nie powinna być rozumiana jako prędkość transmisji sieci.

#### **7.2.6 Interwał kodowania**

Za pomocą suwaka opcji **Interwał kodowania** można określić przedział czasowy, po którym obrazy będą kodowane i wysyłane. Ustawienie to może być szczególnie przydatne w przypadku małej szerokości pasma. Częstotliwość odświeżania obrazu jest wyświetlana obok suwaka.

# **7.2.7 Standardowa rozdzielczość obrazu**

Wybrać żądaną wartość standardowej rozdzielczości obrazu.

#### **Uwaga:**

Te rozdzielczości nie są używane przez strumień HD.

#### **7.2.8 Ustawienia zaawansowane**

Ustawienia zaawansowane pozwalają w razie potrzeby przystosować jakość I- oraz P-ramek do określonych wymagań. To ustawienie opiera się na parametrze kwantyzacji H.264 (QP).

#### **Struktura GOP**

W tym miejscu należy wybrać wymaganą strukturę dla grupy obrazów (GOP). W zależności od tego, czy ważniejsze jest uzyskanie jak najmniejszego opóźnienia (tylko ramki IP) lub zużycie jak najmniejszych zasobów pasma, można wybrać między ustawieniami IP, IBP oraz IBBP. (Wybór GOP nie jest dostępny w przypadku niektórych kamer)

#### **Okres uśredniania**

Należy wybrać odpowiedni przedział czasowy uśrednienia jako sposób stabilizacji długoterminowej przepływności.

#### **Odległość I-ramki**

Za pomocą suwaka ustawić odległość pomiędzy I-ramkami na **Auto** lub od **3** do **60**. Wprowadzenie wartości 3 oznacza, że tylko co trzeci obraz jest I-ramką. Im mniejsza liczba, tym więcej generowanych I-ramek.

#### **Min. QP P-ramek**

Parametr kwantyzacji (ang. Quantization Parameter, QP) w protokole H.264 określa stopień kompresji poszczególnych ramek, a więc także ich jakość. Im niższa wartość parametru QP, tym wyższa jakość kodowania. Wyższa jakość powoduje większe obciążenie danymi. Standardowe wartości QP mieszczą się w zakresie 18–30. W tym polu należy zdefiniować dolną granicę kwantyzacji P-ramek, a tym samym maksymalną możliwą do uzyskania jakość Pramek.

#### **Delta QP I-ramek/P-ramek**

Parametr ten określa proporcje parametru QP I-ramek do parametru QP P-ramek. Można na przykład ustawić niższą wartość dla I-ramek, przesuwając suwak do wartości ujemnej. Spowoduje to poprawę jakości obrazu I-ramek w stosunku do P-ramek. Łączne obciążenie danymi wzrośnie, ale tylko o wartość związaną z I-ramkami.

Aby uzyskać najwyższą jakość przy najmniejszej szerokości pasma, nawet gdy w obrazie będzie występować większe natężenie ruchu, należy następująco skonfigurować ustawienia jakości:

- 1. Obserwować pokrycie podczas normalnego ruchu na przeglądanym obrazie.
- 2. Ustawić możliwie najwyższą wartość **Min. QP P-ramek**, przy której jakość obrazu nadal jest zgodna z potrzebami użytkownika.

3. Ustawić możliwie najniższą wartość **Delta QP I-ramek/P-ramek**. W ten sposób można zaoszczędzić szerokość pasma i pamięć w przypadku normalnych scen. Jakość obrazu będzie zachowywana nawet przy bardziej intensywnym ruchu, ponieważ szerokość pasma jest uzupełniana do wartości wprowadzonej w ustawieniu **Maksymalna prędkość transmisji**.

#### **Wartość delta QP tła**

Wybrać odpowiedni poziom jakości obszaru tła zdefiniowanego w polu Obszary zasięgu nadajnika. Im niższa wartość parametru QP, tym wyższa jakość kodowania.

#### **Wartość delta QP obiektu**

Wybrać odpowiedni poziom jakości obszaru obiektu zdefiniowanego w polu Obszary zasięgu nadajnika. Im niższa wartość parametru QP, tym wyższa jakość kodowania.

#### **7.2.9 Domyślne**

Kliknięcie przycisku **Domyślnie** powoduje przywrócenie domyślnych ustawień fabrycznych.

# **7.3 Strumienie nadajnika**

# **7.3.1 Ustawienia H.264**

### **Wybór ustawień kodowania H.264**

- 1. W polu rozwijanym należy wybrać algorytm kodeka **Właściwość** dla strumienia 1.
- 2. Dla strumienia 1 wybierz profil **Profil bez nagrywania** spośród ośmiu zdefiniowanych profili.
	- Ten profil nie jest używany do zapisu. Gdy strumień jest używany do zapisu, wykorzystuje się profil wybierany na stronie **Profile zapisu**.
- 3. Wybierz algorytm kodeka **Właściwość** dla strumienia 2 (możliwe opcje zależą od algorytmu wybranego dla strumienia 1).
- 4. Dla strumienia 2 wybierz profil **Profil bez nagrywania** spośród ośmiu zdefiniowanych profili.
	- Ten profil nie jest używany do zapisu. Gdy strumień jest używany do zapisu, wykorzystuje się profil wybierany na stronie **Profile zapisu**.

# **7.3.2 Strumień JPEG**

Ustawianie parametrów strumienia M‑JPEG.

- Wybrać **Rozdzielczość**.
- Wybrać ustawienie **Maks. częstotliwość odświeżania** wyrażone w obrazach/s (ips).
- Suwak **Jakość obrazu** umożliwia dostosowanie jakości obrazu w standardzie M‑JPEG w zakresie od **Niska** do **Wysoka**.

#### **Uwaga:**

Częstotliwość odświeżania M-JPEG może być różna w zależności od obciążenia systemu.

# **7.4 Obszary zasięgu nadajnika**

Obszary zasięgu nadajnika służą do zwiększania lub zmniejszania jakości kodowania dla wybranych obszarów obrazu. Mogą one zapewniać lepszą kontrolę nad szybkością transmisji poprzez zwiększenie jakości kodowania dla ważnych obszarów (obiektów) i zmniejszenie jakości kodowania dla mniej ważnych obszarów (tła).

Można zdefiniować osiem obszarów zasięgu nadajnika:

- 1. Wybierz z listy rozwijanej jeden z ośmiu dostępnych obszarów.
- 2. Kliknij pole +, aby dodać obszar.
- 3. Użyj myszy, aby określić zakres obszaru.
	- Przeciągnij środek, narożniki lub boki zacienionego obszaru.
	- Kliknij dwukrotnie bok, aby dodać dodatkowe punkty do obszaru.
- 4. Wybierz jakość sygnału nadajnika używaną dla zdefiniowanego obszaru. (Jakość obiektu i tła można ustawić w sekcji **Ustawienia zaawansowane** na stronie **Profil nadajnika**).
- 5. W razie potrzeby wybierz inny obszar i powtórz te kroki.
- 6. Aby usunąć obszar, zaznacz go, a następnie kliknij ikonę kosza.
- 7. Kliknij przycisk **Ustaw**, aby zastosować ustawienia obszaru zasięgu.

# **8 Zapis**

# **8.1 Zapis — wprowadzenie**

Obrazy można zapisywać w odpowiednio skonfigurowanym systemie iSCSI lub, w przypadku urządzeń z gniazdem kart SD, lokalnie na karcie SD.

Karty SD są idealnym rozwiązaniem do zapisywania krótkich materiałów i nagrań tymczasowych. Można na nich zapisywać alarmy lub wykorzystać je do zwiększenia ogólnego poziomu niezawodności zapisu obrazu.

Do długotrwałego zapisu obrazu należy używać systemu iSCSI o odpowiedniej pojemności.

Dostępne są dwie ścieżki zapisu (**Zapis 1** i **Zapis 2**). Dla każdej z tych ścieżek można wybrać strumienie nadajnika i profile dotyczące nagrań standardowych i alarmowych. Dostępnych jest dziesięć profili, w których można w odmienny sposób zdefiniować ścieżki zapisu. Profile te są następnie wykorzystywane do tworzenia harmonogramów.

Oprogramowanie Video Recording Manager (VRM) może sterować wszystkimi nagraniami w przypadku korzystania z systemu iSCSI. VRM jest zewnętrznym programem służącym do konfiguracji zadań zapisu dla serwerów wideo.

# **8.2 Zarządzanie zapisem**

# **8.2.1 Menedżer urządzeń**

Menedżer urządzeń wskazuje, czy przechowywanie jest sterowane lokalnie lub przez system VRM.

Zewnętrzny system Video Recording Manager (VRM) jest skonfigurowany poprzez Configuration Manager.

# **8.2.2 Nośniki zapisu**

Wybrać kartę nośnika w celu nawiązania połączenia z dostępnym nośnikiem danych.

#### **Nośniki iSCSI**

Aby jako nośnika zapisu użyć systemu **System iSCSI**, należy ustanowić połączenie z żądanym systemem iSCSI, aby ustawić jego parametry konfiguracji.

Wybrany system zapisu musi być dostępny w sieci oraz w pełni skonfigurowany. Musi posiadać adres IP oraz być podzielony na napędy logiczne (LUN).

- 1. Wprowadzić adres IP wymaganego systemu docelowego iSCSI w polu **Adres IP iSCSI**.
- 2. Jeśli docelowy system iSCSI jest chroniony hasłem, należy wprowadzić je w polu **Hasło**.
- 3. Kliknij **Odczytaj**.
	- Zostaje nawiązane połączenie z wpisanym adresem IP.

W polu **Przegląd nośników zapisu** wyświetlane są napędy logiczne.

#### **Nośniki lokalne**

Do zapisu lokalnego można użyć karty SD zainstalowanej w kamerze (opcja niedostępna w przypadku niektórych kamer).

- Aby użyć karty SD dla funkcji ANR, zaznacz pole wyboru.
- Jeśli karta SD jest chroniona hasłem, należy wprowadzić je w polu **Hasło**.

W polu **Przegląd nośników zapisu** wyświetlana jest informacja o nośniku lokalnym.

#### **Uwaga:**

Zapis obrazu na karcie SD ściśle zależy od prędkości (klasy) i wydajności karty SD. Zalecana jest karta SD klasy 6 lub wyższej.

### **8.2.3 Włączanie i konfiguracja nośników zapisu**

Dostępne nośniki i napędy iSCSI należy przenieść na listę **Zarządzane nośniki zapisu**, aktywować i skonfigurować do przechowywania na nich danych.

#### **Uwaga:**

Docelowe urządzenie pamięci masowej iSCSI może zostać powiązane tylko z jednym użytkownikiem. Jeśli z danego urządzenia korzysta większa liczba użytkowników, przed odłączeniem aktualnego użytkownika należy sprawdzić, czy nie potrzebuje on już urządzenia.

- 1. W sekcji **Przegląd nośników zapisu** kliknąć dwukrotnie żądany nośnik zapisu, iSCSI LUN lub jeden z innych dostępnych napędów.
	- Nośnik jest dodawany jako lokalizacja docelowa na liście **Zarządzane nośniki zapisu**.
	- Nowo dodane nośniki są ukazane jako **Nieaktywne** w kolumnie **Stan**.
- 2. Kliknąć przycisk **Ustaw**, aby aktywować wszystkie nośniki na liście **Zarządzane nośniki zapisu**.
	- W kolumnie **Stan** wszystkie nośniki są ukazane jako **Online**.
- 3. Zaznaczyć pole wyboru w kolumnie **Zapis 1** lub **Zapis 2** w celu określenia ścieżek zapisu, które mają zostać zarejestrowane w wybranych lokalizacjach docelowych.

### **8.2.4 Formatowanie nośników zapisu**

W każdej chwili można usunąć wszystkie nagrania zapisane na nośniku zapisu. Przed usunięciem należy sprawdzić nagrania oraz utworzyć kopię zapasową ważnych obrazów na dysku twardym komputera.

- 1. Kliknąć żądany nośnik zapisu na liście **Zarządzane nośniki zapisu**.
- 2. Kliknąć **Edytuj** pod listą.
- 3. Kliknąć przycisk **Format** w nowym oknie, aby usunąć z nośnika zapisu wszystkie nagrania.
- 4. Kliknąć **OK**, aby zamknąć okno.

### **8.2.5 Wyłączanie nośnika zapisu**

Nośniki zapisu na liście **Zarządzane nośniki zapisu** mogą zostać wyłączone. Nośnik przestanie być wtedy używany do zapisu nagrań.

- 1. Kliknąć żądany nośnik zapisu na liście **Zarządzane nośniki zapisu**.
- 2. Kliknąć **Usuń** pod listą. Nośnik zostanie dezaktywowany i usunięty z listy.

# **8.3 Profile zapisu**

W profilu zapisu zawarta jest charakterystyka ścieżek wykorzystywanych do zapisu. Właściwości te można definiować w formie 10 osobnych profili. Profile można następnie przypisać do dni lub godzin, korzystając ze strony **Harmonogram zapisu**.

Każdy profil jest oznaczony kolorem. Nazwy poszczególnych profili można zmieniać na stronie **Harmonogram zapisu**.

Aby skonfigurować profil, należy kliknąć jego kartę w celu otwarcia strony ustawień profilu.

- Kliknąć przycisk **Kopiuj ustawienia**, aby skopiować aktualnie widoczne ustawienia do innych profili. Zostanie wyświetlone okno umożliwiające wybór profili, do których mają być skopiowane ustawienia.
- Jeśli ustawienia profilu zostały zmienione, kliknąć przycisk **Ustaw** w celu ich zapisania.
- W razie potrzeby kliknąć przycisk **Domyślnie**, aby przywrócić wszystkim ustawieniom fabryczne wartości domyślne.

#### **Ustawienia profilu strumienia**

Wybrać ustawienie profilu nadajnika, które ma być używane ze strumieniami 1 i 2 podczas zapisu. To ustawienie jest niezależne od ustawień transmisji strumienia danych podglądu bieżącego (Właściwości profilu nadajnika określa się na stronie **Profil nadajnika**). Wybierz scenę w zaprogramowanym położeniu ROI, która ma być używana do zapisu. (Zaprogramowane pozycje ROI dla strumienia 2 są konfigurowane na stronie **Na żywo**).

# **8.3.1 Wybór ścieżki zapisu**

Dla dwóch dostępnych ścieżek zapisu można zdefiniować zapis standardowy i alarmowy. Najpierw należy wybrać ścieżkę, a następnie skonfigurować parametry zapisu standardowego i alarmowego.

- 1. Kliknąć element **Zapis 1** na liście.
- 2. Skonfigurować parametry zapisu standardowego i alarmowego dla ścieżki 1, zgodnie z poniższym opisem.
- 3. Kliknąć element **Zapis 2** na liście.
- 4. Skonfigurować parametry zapisu standardowego i alarmowego dla ścieżki 2, zgodnie z poniższym opisem.

#### **Zapis obejmuje**

Należy określić, czy mają być zapisywane dodatkowe dane, np. foniczne (jeśli są dostępne) i metadane (np. alarmy lub dane VCA). (Jeśli dostępna jest fonia, można zmienić globalny format dźwięku, klikając łącze formatu zapisu dźwięku).

#### **Uwaga:**

Włączenie zapisu metadanych może ułatwić późniejsze wyszukiwanie nagrań, wymaga jednak dodatkowej pojemności pamięci. Bez metadanych nie jest możliwe wykorzystanie w nagraniach funkcji analizy zawartości obrazu.

# **8.3.2 Zapis standardowy**

Tutaj można wybrać tryb dla zapisu standardowego:

- **Ciągły**: zapis jest realizowany w sposób ciągły. Jeśli cała pojemność pamięci zostanie wyczerpana, nastąpi automatyczne nadpisanie starszych nagrań.
- Przy wyborze opcji **Przed alarmem** zapis będzie wykonywany tylko przed wystąpieniem alarmu, podczas alarmu i w czasie po jego wystąpieniu.
- **Wył.**: automatyczny zapis będzie wyłączony.

#### **Strumień**

Wybrać strumień, który będzie używany dla zapisu standardowego:

- **Strumień 1**
- **Strumień 2**
- **Tylko I-ramki**

# **8.3.3 Zapis alarmowy**

Wybierz okres dla funkcji **Czas przed wyst. alarmu** z pola listy. Wybierz okres dla funkcji **Czas po wystąpieniu alarmu** z pola listy.

#### **Strumień alarmowy**

Wybrać strumień, który będzie używany dla zapisu alarmowego:

- **Strumień 1**
- **Strumień 2**
- **Tylko I-ramki**

Zaznacz pole **interwał kodowania i szybkości transmisji z profilu:** i wybierz profil nadajnika, aby ustawić powiązany interwał kodowania dla zapisu alarmowego.

#### **Wyzwalacze alarmu**

Wybierz typ alarmu uruchamiającego zapis alarmowy.

- **Wejście alarmowe**
- **Alarm analizy**
- **Zanik sygnału wizyjnego**

Wybierz czujniki **Alarm wirtualny**, które mają wywołać zapis, na przykład za pomocą poleceń RCP+ lub skryptów alarmowych.

#### **Eksportuj na konto**

Wybierz konto w polu listy rozwijanej, aby wyeksportować do konta. Jeśli nie określono jeszcze konta, kliknij opcję **Konfiguruj konta**, aby przejść do strony **Konta**, na której można wprowadzić dane serwera.

# **8.4 Maks. czas przechowywania**

Po upływie czasu przechowywania określonego w tym miejscu zapisy zostaną nadpisane.

4 Dla każdej ścieżki zapisu należy wprowadzić wymagany czas przechowywania w dniach. Należy zwrócić uwagę, aby czas przechowywania nie spowodował przekroczenia dostępnej pojemności nośnika zapisu.

# **8.5 Harmonogram zapisu**

Harmonogram zapisu umożliwia powiązanie utworzonych profili zapisu z dniami i godzinami zapisu obrazu z kamery Harmonogramy można definiować dla dni powszednich i świąt.

# **8.5.1 Dni powszednie**

Każdemu z dni tygodnia można przypisać dowolną liczbę przedziałów czasowych (w 15 minutowych interwałach). Po przesunięciu kursora myszy nad tabelę wyświetlany jest czas.

- 1. W polu **Zakresy czasu** należy kliknąć profil, który ma zostać przypisany.
- 2. Kliknąć pole w tabeli, a następnie naciskając i przytrzymując lewy przycisk myszy, przeciągnąć wskaźnikiem myszy po wszystkich polach, które mają być przypisane do wybranego profilu.
- 3. Prawy przycisk myszy umożliwia anulowanie wyboru dowolnego z przedziałów czasowych.
- 4. Kliknięcie przycisku **Wybierz wszystko** umożliwia wybranie wszystkich przedziałów czasowych przydzielanych do wybranego profilu.
- 5. Kliknięcie przycisku **Kasuj wszystko** powoduje anulowanie wyboru wszystkich przedziałów czasowych.
- 6. Na zakończenie należy kliknąć przycisk **Ustaw**, aby zapisać ustawienia w urządzeniu.

# **8.5.2 Święta**

Użytkownik może zdefiniować dni świąteczne, których ustawienia będą nadrzędne w stosunku do normalnego harmonogramu tygodniowego.

- 1. Należy kliknąć kartę **Święta**. W tabeli widoczne są zdefiniowane już dni wolne.
- 2. Po kliknięciu przycisku **Dodaj** pojawi się nowe okno.
- 3. Należy wybrać żądaną datę **Od** z kalendarza.
- 4. Kliknąć pole **Do** i wybrać datę z kalendarza.
- 5. Kliknąć przycisk **OK**, aby zaakceptować zakres dat, który będzie wyświetlany jako jedna pozycja w tabeli. Spowoduje to zamknięcie okna.
- 6. Zdefiniowane dni świąteczne należy przypisać do profilu zapisu w sposób opisany powyżej.

Usunąć dni świąteczne zdefiniowane przez użytkownika w następujący sposób:

- 1. Kliknąć opcję **Usuń** w zakładce **Święta**. Pojawi się nowe okno.
- 2. Kliknąć datę, która ma być usunięta.
- 3. Kliknąć przycisk **OK**. Zaznaczenie zostanie usunięte z tabeli, a okno zamknięte.
- 4. Trzeba powtórzyć te czynności dla innych dat, które mają zostać usunięte.

# **8.5.3 Nazwy profili**

Zmienić nazwy profili zapisu wyświetlone w polu **Zakresy czasu**.

- 1. Kliknąć profil.
- 2. Kliknąć **Zmień nazwę**.
- 3. Wprowadzić nową nazwę i ponownie kliknąć przycisk **Zmień nazwę**.

# **8.5.4 Uaktywnianie zapisu**

Po zakończeniu konfiguracji należy aktywować harmonogram zapisu i rozpocząć zaplanowany zapis. Po uaktywnieniu opcje **Profile zapisu** i **Harmonogram zapisu** przestają być aktywne, a konfiguracji nie można zmodyfikować. W celu zmodyfikowania ustawień należy zatrzymać zaplanowany zapis.

- 1. Kliknąć przycisk **Uruchom**, aby włączyć harmonogram zapisu.
- 2. Kliknąć przycisk **Zatrzymaj**, aby wyłączyć harmonogram zapisu. Bieżące sesje zapisu zostaną przerwane i będzie możliwa modyfikacja konfiguracji.

# **8.5.5 Stan zapisu**

Grafika informuje o stanie zapisu. W trakcie nagrywania widoczna jest animowana grafika.

# **8.6 Stan zapisu**

Szczegółowe informacje na temat stanu zapisu są wyświetlane w tym miejscu w celach informacyjnych. Te ustawienia nie mogą być zmieniane.

# **9 Alarm**

# **9.1 Połączenia alarmowe**

Po wyzwoleniu alarmu urządzenie może automatycznie połączyć się z zaprogramowanym adresem IP. Jednostka może łączyć się nawet z dziesięcioma adresami IP w kolejności ustalonej na liście aż do momentu nawiązania połączenia.

# **9.1.1 Połącz w przypadku alarmu**

Wybierz opcję **Wł.**, aby po wyzwoleniu alarmu jednostka automatycznie łączyła się z uprzednio zdefiniowanym adresem IP.

#### **9.1.2 Liczba docelowych adresów IP**

Określić liczbę adresów IP, z którymi ma być nawiązany kontakt po wyzwoleniu alarmu. Urządzenie kontaktuje się z innymi urządzeniami w określonym porządku, aż do czasu nawiązania połączenia.

#### **9.1.3 Docelowy adres IP**

Dla każdego numeru wprowadzić adres IP docelowej stacji zdalnej.

### **9.1.4 Docelowe hasło**

Jeśli stacja zdalna jest chroniona hasłem, wprowadź je w tym polu.

W tym miejscu można zdefiniować najwyżej dziesięć haseł. Zdefiniuj hasło ogólne, jeśli wymagane jest więcej niż 10 połączeń. Jednostka łączy się ze wszystkimi stacjami zdalnymi chronionymi tym samym ogólnym hasłem. Definiowanie hasła ogólnego:

- 1. Wybrać opcję 10 w polu listy **Liczba docelowych adresów IP**.
- 2. Wprowadzić 0.0.0.0 w polu **Docelowy adres IP**.
- 3. Wprowadzić hasło w polu **Docelowe hasło**.
- 4. Ustawić hasło użytkownika dla wszystkich urządzeń, do których dostęp będzie chroniony hasłem.

Ustawienie dla urządzenia docelowego 10 adresu IP 0.0.0.0 jest nadrzędne w stosunku do jego funkcji oraz dziesiątego adresu, który ma być sprawdzony.

### **9.1.5 Transmisja wideo**

Jeśli jednostka pracuje za zaporą sieciową, jako protokół transmisji należy wybrać opcję **TCP (port HTTP)**. W przypadku pracy w sieci lokalnej należy wybrać opcję **UDP**.

Aby włączyć tryb Multicast, należy wybrać opcję **UDP** dla parametru **Transmisja wizyjna** oraz na stronie **Dostęp do sieci**.

#### **Uwaga:**

W przypadku wystąpienia alarmu może być wymagana większa szerokość pasma, potrzebna do przesyłania dodatkowych strumieni danych wizyjnych (jeśli praca w trybie Multicast nie jest możliwa).

### **9.1.6 Strumień**

Wybrać strumień, który ma być transmitowany.

# **9.1.7 Zdalny port**

Należy wybrać port przeglądarki odpowiadający konfiguracji sieci. Porty do połączeń HTTPS są dostępne tylko wtedy, gdy w polu **Wł.** zostanie ustawiona opcja **Szyfrowanie SSL**.

# **9.1.8 Wyjście wideo**

W przypadku korzystania z odbiornika sprzętowego należy wybrać analogowe wyjście wizyjne, na które przełączany będzie sygnał. Jeśli urządzenie docelowe jest nieznane, trzeba wybrać opcję **Pierwszy dostępny**. W ten sposób sygnał zostanie przekazany do pierwszego wolnego wyjścia wizyjnego.

Na dołączonym monitorze obraz jest wyświetlany tylko w przypadku wyzwolenia alarmu.

#### **Uwaga:**

Więcej informacji na temat opcji wyświetlania obrazu i dostępnych wyjść wizyjnych można znaleźć w dokumentacji jednostki docelowej.

#### **9.1.9 Odbiornik**

Jeśli dla wybranego wyjścia wizyjnego ustawiono podział obrazu, należy wybrać odbiornik, który ma wyświetlać obraz alarmowy. Od wybranego dekodera zależy pozycja w podzielonym obrazie.

### **9.1.10 Szyfrowanie SSL**

Szyfrowanie SSL chroni dane wykorzystywane do ustanowienia połączenia, takie jak hasło. Po wybraniu opcji **Wł.** dla parametru **Zdalny port** dostępne będą jedynie szyfrowane porty. Szyfrowanie SSL musi być włączone i skonfigurowane po obu stronach połączenia. Należy również wczytać odpowiednie certyfikaty. (Certyfikaty można przesyłać na stronie **Konserwacja**).

Należy skonfigurować i uaktywnić szyfrowanie danych multimedialnych (wizyjnych, metadanych i fonicznych, o ile są one dostępne) na stronie **Szyfrowanie** (szyfrowanie jest dostępne, tylko jeśli zainstalowano odpowiednią licencję).

# **9.1.11 Automatyczne połączenie**

Wybranie opcji **Wł.** powoduje, że po każdym ponownym uruchomieniu, zerwaniu połączenia lub awarii sieci automatycznie nawiązywane będzie połączenie z jednym z wcześniej podanych adresów IP.

### **9.1.12 Dźwięk**

Wybrać **Wł.**, aby wraz z połączeniem alarmowym przesyłać strumień foniczny.

# **9.2 Analiza zawartości obrazu (VCA)**

Kamera ma zintegrowaną funkcję analizy zawartości obrazu (VCA), która przy użyciu algorytmów przetwarzania obrazu umożliwia wykrycie i analizę zmian w obrazie. Takie zmiany są wywoływane głównie przez ruch w polu widzenia kamery. Funkcja detekcji ruchu może posłużyć do wyzwalania alarmu oraz przesyłania metadanych.

W razie potrzeby można wybrać i przystosować do swoich wymagań różne konfiguracje funkcji VCA.

Więcej informacji o konfigurowaniu funkcji analizy zawartości obrazu można znaleźć w temacie Konfiguracja funkcji VCA.

#### **Uwaga:**

Jeśli moc obliczeniowa jest zbyt mała, najwyższy priorytet mają zawsze obrazy i nagrania przesyłane na żywo. Może to być przyczyną nieprawidłowego działania systemu VCA. Należy sprawdzić obciążenie procesora i w razie potrzeby odpowiednio dostosować ustawienia nadajnika lub systemu VCA albo całkowicie go wyłączyć.

# **9.3 Alarm dźwiękowy**

(Funkcja dostępna tylko w kamerach obsługujących funkcje audio) Alarmy mogą być generowane w oparciu o sygnały dźwiękowe. Skonfigurować zakresy mocy i częstotliwości sygnałów dźwiękowych w taki sposób, aby uniknąć fałszywych alarmów, na przykład spowodowanych hałasem maszyny czy hałasem z otoczenia. Przed przystąpieniem do konfiguracji alarmu dźwiękowego należy dokonać ustawień normalnej transmisji dźwięku.

# **9.3.1 Alarm dźwiękowy**

Wybrać opcję **Wł.**, jeśli urządzenie ma generować alarmy dźwiękowe.

#### **9.3.2 Nazwa**

Nazwa ułatwia identyfikację alarmu w rozbudowanych systemach monitorowania wideo. Wprowadź w tym polu unikatową i jasną nazwę.

### **9.3.3 Zakresy sygnału**

Można wykluczyć pewne zakresy sygnału w celu uniknięcia fałszywych alarmów. Z tego powodu całkowity sygnał jest podzielony na 13 zakresów tonalnych (skala mel). Zaznaczyć lub usunąć zaznaczenie w polach poniżej obszaru graficznego, aby włączyć lub wyłączyć pojedyncze zakresy.

#### **9.3.4 Próg**

Ustawić próg na podstawie sygnału widocznego w obszarze graficznym. Ustawienie progu można wprowadzić, używając suwaka lub przesuwając białą linię za pomocą myszy bezpośrednio w obszarze graficznym.

#### **9.3.5 Czułość**

To ustawienie pozwala dostosować czułość do właściwości akustycznych otoczenia i skutecznie eliminować pojedyncze szczytowe wartości sygnału. Wysoka wartość odpowiada wysokiemu poziomowi czułości.

# **9.4 Alarmowa wiadomość e-mail**

Stany alarmowe mogą być dokumentowane w postaci wiadomości e-mail. Kamera automatycznie wysyła wówczas wiadomość e-mail pod wcześniej zdefiniowany adres. W ten sposób jest możliwe powiadomienie odbiorcy, który nie posiada odbiornika wizyjnego.

# **9.4.1 Wyślij alarmową wiadomość e-mail**

Jeśli po wystąpieniu alarmu urządzenie ma automatycznie wysyłać alarmową wiadomość email, należy wybrać ustawienie **Wł.**.

### **9.4.2 Adres IP serwera pocztowego**

Wprowadzić adres IP serwera pocztowego, który pracuje w oparciu o protokół SMTP (Simple Mail Transfer Protocol). Wychodzące wiadomości e-mail są przesyłane do serwera pocztowego z wykorzystaniem wprowadzonego adresu. W przeciwnym wypadku wymagane jest pozostawienie pustego pola (**0.0.0.0**).

#### **9.4.3 Nazwa użytkownika SMTP**

Wprowadzić zarejestrowaną nazwę użytkownika dla wybranego serwera pocztowego.

### **9.4.4 Hasło SMTP**

Wprowadzić hasło odpowiednie do zarejestrowanej nazwy użytkownika.

# **9.4.5 Formatuj**

Należy wybrać format danych w komunikacie alarmowym.

- **Standard (z JPEG)**: wiadomość e-mail z załącznikiem w postaci obrazu JPEG.
- **Wiadomość SMS**: wiadomość e‑mail w formacie SMS przez bramkę e‑mail‑to‑SMS, bez załącznika graficznego.

Jeśli jako odbiornik jest używany telefon komórkowy, należy uaktywnić funkcję e-mail lub wiadomości SMS, w zależności od formatu, aby wiadomości mogły być odbierane. Informacje na temat obsługi telefonu komórkowego można uzyskać u operatora sieci komórkowej.

#### **9.4.6 Wielkość obrazu**

Wybrać rozmiar obrazów JPEG, które mają być wysyłane z kamery.

#### **9.4.7 Dołącz obraz JPEG z kamery**

Aby przesłać obraz JPEG z danego kanału wideo, zaznacz odpowiednie pole wyboru.

### **9.4.8 Adres odbiorcy**

Tutaj wprowadzić adres e-mail, pod który będą wysyłane wiadomości alarmowe. Maksymalna długość adresu to 49 znaków.

#### **9.4.9 Nazwa nadawcy**

Wprowadzić niepowtarzalną nazwę dla nadawcy wiadomości, np. lokalizację urządzenia. Nazwa ułatwi zidentyfikowanie nadawcy wiadomości.

# **9.4.10 Testowa wiadomość e-mail**

Kliknąć przycisk **Wyślij teraz**, aby sprawdzić działanie funkcji e-mail. Wiadomość alarmowa zostanie natychmiast utworzona i wysłana.

# **9.5 Edytor zadań alarmowych**

Edytowanie skryptów na tej stronie powoduje zastąpienie wszystkich ustawień i wpisów na innych stronach alarmów. Tego działania nie można cofnąć.

Do edycji ustawień dostępnych na tej stronie niezbędne jest posiadanie umiejętności z zakresu programowania oraz wiedzy zawartej w dokumencie Alarm Task Script Language, a także znajomość języka angielskiego.

Zamiast konfigurować ustawienia alarmów na różnych stronach alarmów, odpowiednie funkcje można konfigurować w formularzu skryptu dostępnym tutaj. Edytowanie skryptu powoduje zastąpienie wszystkich ustawień i wpisów na innych stronach alarmów.

- 1. Aby zapoznać się z wybranymi przykładami skryptów, należy kliknąć łącze **Przykłady** poniżej pola Alarm Task Editor. Zostaje wyświetlone nowe okno.
- 2. Wprowadzić nowe skrypty w polu Alarm Task Editor lub zmienić istniejące skrypty zgodnie z wymaganiami.
- 3. Po zakończeniu kliknąć przycisk **Ustaw**, aby przesłać skrypty do urządzenia. Jeśli skrypty zostaną przesłane pomyślnie, nad polem tekstowym zostanie wyświetlony komunikat **Analiza skryptu pomyślna.**. Jeśli skrypty nie zostaną przesłane pomyślnie, zostanie wyświetlony komunikat o błędzie ze szczegółowymi informacjami.

# **10 Konfiguracja funkcji VCA**

Dostepnych jest kilka konfiguracji funkcji VCA.

- **Wył.**
- **Cichy VCA**
- **Profil 1**
- **Profil 2**
- **Zaplanowano**
- **Wyzwalanie w oparciu o zdarzenie**

# **10.1 VCA — Cichy VCA**

W tej konfiguracji metadane tworzone są w celu ułatwienia wyszukiwania nagrań, jednak nie uruchamia się żaden alarm.

4 Z listy rozwijanej **Konfiguracja VCA** wybierz opcję **Cichy VCA**.

Nie można zmienić żadnych parametrów wybranej pozycji.

# **10.2 VCA - profile**

Można skonfigurować dwa profile posiadające różne ustawienia funkcji VCA

- 1. Na liście rozwijanej **Konfiguracja VCA** należy wybrać profil 1 lub 2 i wprowadzić żądane ustawienia.
- 2. W razie potrzeby kliknąć przycisk **Domyślnie**, aby przywrócić wszystkim ustawieniom wartości domyślne.

Aby zmienić nazwę profilu:

- 1. W celu zmiany nazwy pliku należy kliknąć ikonę po prawej stronie pola listy i wprowadzić w polu nową nazwę profilu.
- 2. Ponownie kliknąć ikonę. Nowa nazwa profilu zostanie zapisana.

Bieżący stan alarmu jest wyświetlany w celach informacyjnych.

# **10.2.1 Czas agregacji [s]**

Jako czas agregacji należy ustawić wartość z zakresu od 0 do 20 s. Czas ten jest zawsze odliczany, gdy występuje zdarzenie alarmowe. Wydłuża on czas trwania zdarzenia alarmowego o ustawioną wartość. Zapobiega to sytuacji, w której szybko następujące po sobie zdarzenia alarmowe wyzwalałyby szybką sekwencję kilku alarmów i kolejnych zdarzeń. Nowe alarmy nie są wyzwalane do upływu ustawionego czasu agregacji.

Ustawiony dla zapisu alarmowego czas po alarmie jest odliczany dopiero po upływie czasu agregacji.

# **10.2.2 Typ analizy**

Należy wybrać z menu rozwijanego wymagany typ analizy. Poszczególne typy analizy umożliwiają zróżnicowany poziom kontroli nad regułami alarmów, filtrami obiektów i trybami śledzenia.

Więcej informacji na temat korzystania z tych opcji można znaleźć w dokumentacji VCA. Kliknij przycisk **Konfiguracja**, aby ustawić typ analizy.

# **10.2.3 Wykrywanie sabotażu**

Wykrywanie sabotażu kamer i kabli wizyjnych jest możliwe na wiele sposobów. Dlatego należy wykonać serię testów o różnych porach dnia i nocy, aby mieć pewność, że przetwornik obrazu działa zgodnie z oczekiwaniami.

Opcje **Czułość** i **Opóźnienie wyzwalania [s]** można zmienić, tylko jeśli włączona jest opcja **Sprawdzanie obrazu odniesienia**.

#### **Sprawdzanie obrazu odniesienia**

Pozwala zapisać obraz odniesienia, który jest na bieżąco porównywany z aktualnym obrazem z kamery. Jeśli aktualny obraz różni się od obrazu odniesienia w wybranych obszarach, wyzwalany jest alarm. Zapewnia to wykrywanie sabotażu, który w innym wypadku pozostałby niewykryty, np. jeśli kamera została obrócona.

- 1. W celu zapisania aktualnie wyświetlanego obrazu jako obrazu odniesienia należy kliknąć przycisk **Odniesienie**.
- 2. Kliknąć **Dodaj maskę** i wybrać na obrazie odniesienia obszary, które mają być ignorowane. Kliknąć **Ustaw**, aby zastosować.
- 3. Zaznaczyć pole **Sprawdzanie obrazu odniesienia**, aby włączyć funkcję. Zapisany obraz referencyjny jest wyświetlany w kolorze czarno-białym pod bieżącym obrazem wizyjnym.
- 4. Wybrać opcję **Znikające krawędzie** lub **Pojawiające się krawędzie**, aby jeszcze raz określić funkcję sprawdzania obszaru odniesienia.

#### **Czułość**

Czułość wykrywania sabotażu można regulować pod kątem warunków środowiskowych, w jakich pracuje kamera. Algorytm reaguje na różnice pomiędzy obrazem odniesienia i bieżącym obrazem z kamery. Im ciemniejszy jest obserwowany obszar, tym wyższą wartość należy wybrać.

#### **Opóźnienie wyzwalania [s]**

Tutaj można ustawić opóźnienie wyzwalania alarmów. Alarm jest wyzwalany tylko po upływie ustawionego czasu w sekundach i jeśli nadal obecny jest sygnał alarmowy. Jeżeli stan pierwotny będzie przywrócony przed upływem ustawionego czasu, alarm nie zostanie wyzwolony. Pozwala to uniknąć fałszywych alarmów generowanych przez krótkotrwałe zmiany, np. sprzątanie w bezpośrednim polu widzenia kamery.

#### **Znikające krawędzie**

Obszar zaznaczony na obrazie odniesienia powinien zawierać wyraźnie zarysowane struktury. Ukrycie lub poruszenie takiej struktury spowoduje wyzwolenie alarmu przez funkcję sprawdzania obrazu odniesienia. Jeżeli zaznaczony obszar będzie zbyt jednorodny, aby ukrycie lub poruszenie struktury mogło wyzwolić alarm, jego wyzwolenie nastąpi natychmiast w celu poinformowania, że obraz odniesienia jest niewłaściwy.

#### **Pojawiające się krawędzie**

Należy zaznaczyć opcję, jeżeli wybrany obszar obrazu odniesienia obejmuje powierzchnie o w większości jednorodnym charakterze. Alarm zostanie wyzwolony, jeśli na takim obszarze pojawi się jakaś struktura.

#### **Wybór obszaru**

Zamaskuj nieistotne obszary, aby ograniczyć ilość przetwarzanych danych i zapobiec fałszywym alarmom.

Należy wybrać tylko te obszary do monitorowania, w których nie występuje ruch oraz które są zawsze równomiernie oświetlone, ponieważ w przeciwnym wypadku mogą być wyzwalane fałszywe alarmy.

- 1. Kliknij **Maska...**, aby zdefiniować obszar do monitorowania referencyjnego. Pojawi się nowe okno.
- 2. Kliknij **Dodaj maskę**, aby dodać maski.
- 3. Kliknij maskę, aby ją zaznaczyć.
- 4. Kliknij dwukrotnie krawędź maski, aby dodać lub usunąć węzły.
- 5. W razie potrzeby możesz przeciągać i upuszczać maski, ograniczenia i węzły.
- 6. Kliknij **Usuń maskę**, aby usunąć zaznaczoną maskę.
- 7. Kliknij **Ustaw**, aby zapisać konfigurację.
- 8. Kliknij **Anuluj** aby zamknąć okno bez zapisywania zmian.

#### **Zmiana globalna (suwak)**

Określ zakres zmiany globalnej na obrazie, która powoduje wyzwolenie alarmu. Ustawienie jest niezależne od obszarów detekcji wybranych w opcji **Maska...**. Po ustawieniu wysokiej wartości wyzwolenie alarmu wymaga zmiany mniejszej liczby obszarów detekcji. Przy niskiej wartości zmiany muszą równocześnie wystąpić w wielu obszarach detekcji, aby alarm został wyzwolony. Funkcja ta umożliwia wykrywanie, niezależnie od alarmów detektora ruchu, manipulacji położeniem lub lokalizacją kamery spowodowanych na przykład obróceniem wysięgnika montażowego kamery.

#### **Zmiana globalna**

Jeśli alarm ma być wyzwalany przez zmianę globalną, której skala jest ustawiana suwakiem Zmiana globalna, należy włączyć tę funkcję.

#### **Scena zbyt jasna**

Włącz tę funkcję, jeśli próba sabotażu związana z wystawieniem kamery na oświetlenie o bardzo dużym natężeniu (np. świecenie latarką bezpośrednio w obiektyw) ma wyzwalać alarm. Użyj suwaka, aby ustawić próg wyzwalania alarmu.

#### **Scena zbyt ciemna**

Włącz tę funkcję, jeśli próba sabotażu związana z zakryciem obiektywu (np. zamalowanie obiektywu farbą) ma wyzwalać alarm.

Użyj suwaka, aby ustawić próg wyzwalania alarmu.

# **10.3 Harmonogramy VCA**

Zaplanowana konfiguracja umożliwia powiązanie profilu VCA z dniami i godzinami, w których analiza zawartości obrazu ma być włączona

#### 4 Z listy rozwijanej **Konfiguracja VCA** należy wybrać **Zaplanowano**.

Harmonogramy można definiować dla dni powszednich i świąt.

Bieżący stan alarmu jest wyświetlany w celach informacyjnych.

# **10.3.1 Dni powszednie**

Dla każdego dnia tygodnia można powiązać dowolną liczbę 15-minutowych przedziałów czasowych z profilami VCA. Przesunięcie wskaźnika myszy nad tabelą powoduje wyświetlenie godziny poniżej tej tabeli. Jest to pomocne w orientacji.

- 1. W polu **Zakresy czasu** należy kliknąć profil, który ma zostać powiązany.
- 2. Trzeba kliknąć odpowiednie pole w tabeli, przytrzymać przycisk myszy i przeciągnąć wskaźnik nad wszystkimi okresami, które mają zostać przypisane do wybranego profilu.
- 3. Prawy przycisk myszy umożliwia anulowanie wyboru dowolnego z przedziałów czasowych.
- 4. W celu powiązania wszystkich przedziałów czasowych z wybranym profilem należy kliknąć przycisk **Wybierz wszystko**.
- 5. Kliknięcie przycisku **Kasuj wszystko** powoduje anulowanie wyboru wszystkich przedziałów czasowych.
- 6. Po zakończeniu trzeba kliknąć przycisk **Ustaw**, aby zapisać ustawienia w urządzeniu.

# **10.3.2 Święta**

Użytkownik może zdefiniować święta, podczas których profil powinien być aktywny oraz których harmonogram różni się od standardowego harmonogramu tygodniowego.

- 1. Należy kliknąć kartę **Święta**. Wszystkie dni, które zostały już wybrane, są widoczne w tabeli.
- 2. Po kliknięciu przycisku **Dodaj** pojawi się nowe okno.
- 3. Wybrać żądany dzień z kalendarza. Przytrzymując przycisk myszy, można wybrać kilka kolejnych dni kalendarzowych. Będą one wyświetlane w tabeli jako pojedynczy wpis.
- 4. W celu zatwierdzenia wyboru należy kliknąć przycisk **OK**. Spowoduje to zamknięcie okna.
- 5. Poszczególne święta należy przypisać do profili VCA w sposób opisany powyżej.

### **Usuwanie dni świątecznych**

Zdefiniowane dni świąteczne można w dowolnym momencie usunąć:

- 1. Należy kliknąć przycisk **Usuń**. Pojawi się nowe okno.
- 2. Zaznaczyć dzień, który ma zostać usunięty.
- 3. Kliknąć przycisk **OK**. Spowoduje to usunięcie elementu z tabeli i zamknięcie okna.
- 4. Aby usunąć inne dni, należy powtórzyć tę procedurę.

# **10.4 VCA — wyzwalanie przez zdarzenia**

Ta konfiguracja pozwala określić, że funkcja analizy zawartości obrazu zostanie aktywowana tylko w przypadku wyzwolenia przez zdarzenie.

4 Z listy rozwijanej **Konfiguracja VCA** należy wybrać pozycję **Wyzwalanie w oparciu o zdarzenie**.

Dopóki żadne wyzwolenie nie jest włączone, aktywna jest konfiguracja **Cichy VCA**, w której tworzone są metadane. Ułatwiają one wyszukiwanie nagrań, ale nie wyzwalają alarmu. Bieżący stan alarmu jest wyświetlany w celach informacyjnych.

### **10.4.1 Wyzwalanie**

Wybrać alarm fizyczny lub wirtualny, który posłuży jako wyzwalacz. Alarm wirtualny jest tworzony za pomocą oprogramowania, na przykład przy użyciu poleceń RCP+ lub skryptów alarmowych.

# **10.4.2 Wyzwalanie aktywne**

Wybór konfiguracji VCA, która ma być uruchamiana za pomocą aktywnego wyzwalacza. Zielony znacznik po prawej stronie pola listy oznacza, że wyzwalacz jest aktywny.

#### **10.4.3 Wyzwalanie nieaktywne**

Wybór konfiguracji VCA, która ma być uruchamiana, jeśli wyzwalacz jest nieaktywny. Zielony znacznik po prawej stronie pola listy oznacza, że wyzwalacz jest nieaktywny.

### **10.4.4 Opóźnienie [s]**

Wybór czasu opóźnienia reakcji funkcji analizy zawartości obrazu na sygnały wyzwalające. Alarm jest wyzwalany tylko po upływie ustawionego czasu w sekundach i jeśli nadal obecny jest sygnał alarmowy. Jeżeli stan pierwotny będzie przywrócony przed upływem ustawionego czasu, alarm nie zostanie wyzwolony. Czas opóźnienia może zapobiegać wyzwalaniu częstych fałszywych alarmów. W czasie opóźnienia zawsze włączona jest konfiguracja **Cichy VCA**.

# **11 Złącza**

# **11.1 Wejście alarmowe**

Konfiguracja wyzwoleń alarmu jednostki.

Należy wybrać opcję **N.C.** (Rozwierny), jeśli alarm ma być wyzwalany przez rozwarcie styków. Wybrać opcję **N.O.** (Zwierny), jeśli alarm ma być wyzwalany przez zwarcie styków.

### **11.1.1 Nazwa**

Wpisać nazwę wejścia alarmowego. Jest ona następnie wyświetlana poniżej ikony wejścia alarmowego na stronie **Na żywo** (jeśli została skonfigurowana).

# **11.1.2 Działanie**

Należy wybrać rodzaj działania, jakie ma być wykonywane w razie wystąpienia wejścia alarmowego:

- **Brak**
- **Mono**

Powoduje przełączenie kamery na tryb monochromatyczny.

– **Przełącz tryb**

Po wybraniu tej opcji można wybrać opcję **Tryb sceny** do użycia w aktywnym i nieaktywnym okresie alarmu.

# **11.2 Wyjście alarmowe**

Użytkownik może skonfigurować tryb przełączania wyjścia. Może też skonfigurować różnego rodzaju zdarzenia powodujące automatyczne uaktywnienie wyjścia. Użytkownik może na przykład skonfigurować system w taki sposób, aby po wyzwoleniu alarmu zostało włączone oświetlenie, a po ustaniu alarmu światła były gaszone.

# **11.2.1 Stan bezczynności**

Po wybraniu opcji **Otw.** wyjście będzie działać jako styk normalnie otwarty, a opcji **Zamkn.** jako styk normalnie zamknięty.

# **11.2.2 Tryb pracy**

Należy wybrać tryb działania wyjścia.

Jeśli np. uaktywniony alarm ma pozostać załączony po wyłączeniu alarmu, wybrać opcję **Bistabilny**. Jeśli uaktywniony alarm ma pozostać załączony przez np. 10 sekund, wybrać opcję **10 s**.

# **11.2.3 Włączanie wyjścia po**

Wybrać zdarzenia wyzwalające wyjście.

# **11.2.4 Nazwa wyjścia**

W tym miejscu można przypisać nazwę do wyjścia alarmowego. Ta nazwa zostanie wyświetlona na stronie podglądu na żywo.

### **11.2.5 Przełącz wyjście**

Należy kliknąć przycisk, aby ręcznie włączyć wyjście alarmowe (np. w celu przetestowania lub uruchomienia mechanizmu otwierania drzwi).

# **11.3 Port COM1**

W przypadku jednostek wyposażonych w złącze danych należy użyć tego menu do skonfigurowania transferu danych.

# **11.3.1 Funkcja portu szeregowego**

Wybrać z listy urządzenie sterowane. Jeśli port szeregowy ma przesyłać dane transparentne, wybrać opcję **Tryb transpar.**. Wybrać opcję **Tryb terminal.**, jeśli urządzenie ma być sterowane za pomocą terminalu.

Po wybraniu urządzenia pozostałe parametry dostępne w danym oknie zostaną skonfigurowane automatycznie (wybranych w ten sposób ustawień nie należy zmieniać).

### **11.3.2 Identyfikator kamery**

Jeśli jest to konieczne, wprowadzić identyfikator urządzenia peryferyjnego, które ma być sterowane (np. kamera kopułkowa lub głowica uchylno-obrotowa).

**11.3.3 Prędkość transmisji**

Wybrać prędkość transmisji w b/s.

# **11.3.4 Bity danych**

Liczby bitów danych przypadających na pojedynczy znak nie można zmienić.

#### **11.3.5 Bity stopu**

Wybrać liczbę bitów stopu przypadającą na jeden znak.

### **11.3.6 Kontrola parzystości**

Wybrać sposób kontrolowania parzystości.

### **11.3.7 Tryb interfejsu**

Wybrać żądany protokół dla interfejsu szeregowego.

# **12 Sieć**

Ustawienia na tych stronach służą do zintegrowania urządzenia z siecią. Niektóre zmiany zaczną obowiązywać dopiero po ponownym uruchomieniu urządzenia. W takim przypadku przycisk **Ustaw** zostaje zastąpiony przyciskiem **Ustaw i uruchom ponownie**.

- 1. Wprowadzić wszelkie wymagane zmiany.
- 2. Kliknij **Ustaw i uruchom ponownie**.

Urządzenie zostanie uruchomione ponownie, a zmienione ustawienia zaczną obowiązywać.

# **12.1 Dostęp do sieci**

Jeśli zostanie zmieniony adres IP, maska podsieci lub adres bramy, po ponownym uruchomieniu urządzenie będzie dostępne tylko pod nowymi adresami.

# **12.1.1 Automatyczne przypisanie adresu IPv4**

Jeśli w sieci działa serwer DHCP służący do dynamicznego przydzielania adresów IP, należy wybrać opcję **Wł.** lub **Włączony i łącze lokalne**, aby automatycznie akceptować adres IP przydzielany przez serwer DHCP.

Jeśli brak serwera DHCP, należy wybrać opcję **Włączony i łącze lokalne**, aby automatycznie przydzielany był adres łącza lokalnego (Auto-IP).

W przypadku pewnych aplikacji serwer DHCP musi obsługiwać stałe powiązanie między adresem IP a adresem MAC oraz musi być odpowiednio skonfigurowany, tak aby w przypadku przydzielenia adresu IP pozostawał on taki sam po każdym ponownym uruchomieniu systemu.

# **12.1.2 Adres IP V4**

#### **Adres IP**

Wprowadzić żądany adres IP kamery. Adres IP musi być odpowiedni dla danej sieci.

#### **Maska podsieci**

Wprowadzić odpowiednią maskę podsieci dla wybranego adresu IP.

#### **Adres bramy**

Jeśli urządzenie ma nawiązywać połączenie ze zdalną lokalizacją w innej podsieci, należy wprowadzić w tym miejscu adres IP bramy. W innym przypadku pole to może pozostać puste  $(0.0.0.0)$ .

# **12.1.3 Adres IP V6**

#### **Adres IP**

Wprowadzić żądany adres IP kamery. Adres IP musi być odpowiedni dla danej sieci.

#### **Długość prefiksu**

Wprowadź odpowiednią długość prefiksu dla wybranego adresu IP.

#### **Adres bramy**

Jeśli urządzenie ma nawiązywać połączenie ze zdalną lokalizacją w innej podsieci, należy wprowadzić w tym miejscu adres IP bramy. W innym przypadku pole to może pozostać puste  $(0.0.0.0)$ .

# **12.1.4 Adres serwera DNS**

Nawiązywanie połączenia z urządzeniem jest łatwiejsze, jeżeli jest ono zapisane na serwerze DNS. Na przykład, aby nawiązać połączenie internetowe z kamerą, wystarczy jako adres URL w przeglądarce wprowadzić nazwę nadaną urządzeniu na serwerze DNS. Należy wprowadzić także adres IP serwera DNS. Obsługiwane są serwery bezpiecznej i dynamicznej usługi DNS.

#### **12.1.5 Transmisja wideo**

Jeśli urządzenie pracuje za zaporą sieciową, jako protokół transmisji należy wybrać TCP (port 80). W przypadku pracy w sieci lokalnej należy wybrać UDP.

Tryb Multicast działa tylko z protokołem UDP. Protokół TCP nie obsługuje połączeń Multicast.

# **12.1.6 Port HTTP przeglądarki**

Jeśli jest to wymagane, wybrać z listy inny port HTTP przeglądarki. Domyślny port HTTP to 80. Aby ograniczyć połączenie tylko do HTTPS, należy wyłączyć port HTTP. W tym celu należy wybrać opcję **Wył.**.

### **12.1.7 Port HTTPS przeglądarki**

Aby ograniczyć dostęp przeglądarki do połączeń szyfrowanych, wybrać z listy port HTTPS. Domyślny port HTTPS to 443. Wybrać opcję **Wył.**, aby wyłączyć porty HTTPS i ograniczyć połączenia tylko do portów nieszyfrowanych.

Kamera wykorzystuje protokół TLS 1.0. Upewnić się, czy przeglądarka została skonfigurowana do obsługi tego protokołu. Sprawdzić też, czy włączona jest obsługa aplikacji Java (w panelu sterowania wtyczki Java w Panelu sterowania systemu Windows).

Jeśli połączenia mają być ograniczone tylko do połączeń z szyfrowaniem SSL, ustawić opcję **Wył.** w pozycjach Port HTTP przeglądarki, Port RCP+ oraz Obsługa usługi Telnet. Powoduje to wyłączenie wszystkich nieszyfrowanych połączeń, umożliwiając łączenie się jedynie przez port HTTPS.

Na stronie **Szyfrowanie** skonfigurować i włączyć szyfrowanie danych multimedialnych (obrazu, dźwięku, metadanych).

### **12.1.8 HSTS**

Po wybraniu ustawienia **Wł.** można używać zasad zabezpieczeń internetowych HTTP Strict Transport Security (HSTS) w celu nawiązywania bezpiecznych połączeń.

#### **12.1.9 RCP+ port 1756**

Włączenie portu RCP+ o numerze 1756 umożliwia nawiązanie nieszyfrowanego połączenia przez ten port. Jeśli dozwolone mają być tylko połączenia szyfrowane, należy ustawić opcję **Wył.**, aby wyłączyć port.

# **12.1.10 Obsługa usługi Telnet**

Włączenie obsługi protokołu Telnet umożliwia nawiązywanie nieszyfrowanych połączeń przez ten port. Jeśli mają być dozwolone wyłącznie połączenia szyfrowane, należy wybrać ustawienie **Wył.** w celu wyłączenia obsługi usługi Telnet, co uniemożliwi wykonywanie połączeń typu Telnet.

# **12.1.11 Tryb interfejsu ETH**

Jeśli to konieczne, wybrać rodzaj łącza Ethernet interfejsu ETH. W zależności od podłączonego urządzenia niezbędne może być wybranie specjalnego trybu pracy.

# **12.1.12 MSS sieci [bajty]**

Tutaj ustawić maksymalną wielkość segmentów danych użytkownika w pakietach IP. W ten sposób można dostosować wielkość pakietów danych do używanego środowiska sieciowego oraz zoptymalizować transmisję danych. W trybie UDP należy przestrzegać wartości MTU określonej poniżej.

# **12.1.13 MSS iSCSI [bajty]**

Dla połączenia z systemem iSCSI określić większą wartość MSS niż dla innego ruchu związanego z przesyłaniem danych w sieci. Potencjalna wartość zależy od struktury sieci. Zdefiniowanie większej wartości ma sens tylko wtedy, gdy system pamięci masowej iSCSI należy do tej samej podsieci co kamera.

# **12.1.14 MTU sieci [bajty]**

Podać maksymalną wartość dla wielkości pakietu w bajtach (włącznie z nagłówkiem IP) w celu optymalizacji transmisji danych.

# **12.2 DynDNS**

# **12.2.1 Włącz DynDNS**

Usługa Domain Name Service (DNS) umożliwia wybór urządzenia przez Internet za pomocą nazwy hosta, bez koniecznej znajomości bieżącego adresu IP tego urządzenia. Usługę tę można włączyć w tym obszarze. W celu skorzystania z tej usługi należy posiadać konto u jednego z dostawców dynamicznych usług DNS. Konieczne jest również zarejestrowanie w tej witrynie wymaganej nazwy hosta dla jednostki.

#### **Uwaga:**

Informacje na temat usługi, procesu rejestracji i dostępnych nazw hosta można uzyskać u dostawcy usług.

# **12.2.2 Dostawca**

Wybierz z listy rozwijanej dostawcę dynamicznej usługi DNS.

# **12.2.3 Nazwa hosta**

Wprowadzić w tym miejscu nazwę hosta zarejestrowaną dla urządzenia.

# **12.2.4 Nazwa użytkownika**

Wprowadzić zarejestrowaną nazwę użytkownika.

# **12.2.5 Hasło**

Wprowadzić zarejestrowane hasło.

# **12.2.6 Wymuś rejestrację**

Użytkownik może wymusić rejestrację poprzez przesłanie adresu IP na serwer DynDNS. Zmieniające się często wpisy nie są obsługiwane w systemie Domain Name System. Zaleca się, aby wymusić rejestrację podczas pierwszej konfiguracji urządzenia. Funkcji należy używać tylko w razie potrzeby i nie częściej niż raz dziennie, aby zapobiec zablokowaniu przez dostawcę usługi. Aby przesłać adres IP urządzenia, należy kliknąć przycisk **Zarejestruj**.

## **12.2.7 Stan**

Stan funkcji DynDNS jest wyświetlany w tym miejscu w celach informacyjnych. Nie można zmienić tych ustawień.

# **12.3 Zaawansowane**

### **12.3.1 Usługi chmurowe**

Tryb działania określa sposób komunikacji kamery z usługą Remote Portal.

– Wybierz opcję **Wł.**, aby urządzenie stale odpytywało serwer.

– Wybierz opcję **Wył.**, aby zablokować możliwość odpytywania.

# **12.3.2 Port RTSP**

W razie potrzeby wybrać inny port w celu wymiany danych RTSP z listy. Domyślny port RTSP to port 554. W celu dezaktywowania funkcji RTSP należy wybrać opcję **Wył.**.

# **12.3.3 Uwierzytelnianie (802.1x)**

Aby skonfigurować autoryzację serwera Radius, należy połączyć jednostkę bezpośrednio z komputerem za pomocą kabla sieciowego. Jeśli uprawnienia dostępu w sieci są nadzorowane przez serwer Radius, należy wybrać opcję **Wł.**, aby włączyć autoryzację w celu komunikacji z jednostką.

- 1. W polu **Identyfikacja** wpisać nazwę użytkownika wykorzystywaną przez serwer Radius dla jednostki.
- 2. Wpisać **Hasło**, którego serwer Radius oczekuje od jednostki.

# **12.3.4 Wejście metadanych TCP**

Urządzenie może odbierać dane od zewnętrznego nadawcy TCP, np. urządzenia ATM lub POS, i zapisywać je w postaci metadanych. Wybrać port do komunikacji TCP. W celu dezaktywowania tej funkcji należy wybrać opcję **Wył.**. Wprowadzić prawidłową wartość **Adres IP czujnika**.

# **12.4 Zarządzanie siecią**

# **12.4.1 SNMP**

Kamera obsługuje protokół SNMP V1 (Simple Network Management Protocol) służący do zarządzania i monitorowania elementów sieciowych oraz może wysyłać komunikaty SNMP (tzw. pułapki) pod adresy IP. Obsługuje protokół SNMP MIB II w kodzie zunifikowanym. Jeśli dla parametru SNMP jest wybrana opcja **Wł.**, ale nie został wprowadzony adres hosta SNMP, urządzenie nie będzie wysyłać tych komunikatów automatycznie, lecz jedynie odpowiadać na żądania SNMP. Jeśli wprowadzony zostanie jeden lub dwa adresy hostów SNMP, komunikaty SNMP będą wysyłane automatycznie. W celu dezaktywowania funkcji SNMP należy wybrać opcję **Wył.**.

#### **Adresy SNMP hosta**

Aby automatycznie wysyłać komunikaty SNMP, należy wprowadzić adresy IP jednego lub dwóch wybranych urządzeń docelowych.

#### **Komunikaty SNMP**

Aby wybrać, które komunikaty SNMP będą wysyłane:

- 1. Kliknij **Wybierz**. Pojawi się okno dialogowe.
- 2. Zaznaczyć pola wyboru żądanych komunikatów.
- 3. Kliknąć przycisk **Ustaw**, aby zamknąć okno i wysłać wszystkie zaznaczone komunikaty.

#### **12.4.2 UPnP**

Aby włączyć komunikację UPnP, należy wybrać opcję **Wł.**. Aby ją wyłączyć, należy wybrać opcję **Wył.**.

Jeśli funkcja Universal Plug-and-Play (UPnP) jest aktywna, jednostka odpowiada na żądania z sieci i jest automatycznie rejestrowana jako nowe urządzenie sieciowe na komputerach wysyłających te żądania. Z funkcji tej nie należy korzystać w dużych instalacjach ze względu na znaczną liczbę powiadomień o rejestracji.

#### **Uwaga:**

W celu użycia funkcji UPnP na komputerze z systemem Windows muszą być włączone usługi Universal Plug and Play Device Host oraz SSDP Discovery.

### **12.4.3 Quality of Service**

Istnieje możliwość ustawienia priorytetu różnych kanałów transmisji danych poprzez zdefiniowanie usługi DiffServ Code Point (DSCP). Wpisać wartość z przedziału 0-252, będącą wielokrotnością liczby cztery. Dla obrazu alarmu można ustawić wyższy priorytet niż dla standardowego obrazu oraz można zdefiniować czas po wystąpieniu alarmu, w którym ten priorytet ma zostać utrzymany.

# **12.5 Multicast**

Kamera może aktywować wiele odbiorników, które będą jednocześnie odbierać sygnał wizyjny. Strumień jest powielany, a następnie rozsyłany do wielu odbiorników (tryb Multi-unicast) albo wysyłany jako pojedynczy strumień do sieci, gdzie następuje jego równoległe przekazanie do wielu odbiorników z określonej grupy (tryb Multicast).

Tryb Multicast wymaga sieci z obsługą multicastingu, która obsługuje protokoły UDP oraz Internet Group Management (IGMP V2). Sieć musi pozwalać na korzystanie z adresów IP grup. Inne protokoły służące do zarządzania grupami nie są obsługiwane. Protokół TCP nie obsługuje połączeń Multicast.

W celu korzystania z trybu Multicast w obsługującej go sieci należy skonfigurować specjalny adres IP w zakresie od 225.0.0.0 do 239.255.255.255 (adres klasy D). Adres multicastingu może być taki sam dla wielu strumieni, jednak w przypadku każdego z nich należy zastosować osobny port.

Ustawienia trzeba konfigurować oddzielnie dla każdego strumienia. Wpisać adres dedykowany do transmisji w trybie Multicast oraz port dla każdego strumienia. Aby wybrać inny strumień danych, należy kliknąć odpowiednią kartę.

Kanały wideo można wybierać oddzielnie dla każdego strumienia.

### **12.5.1 Włącz**

W celu umożliwienia jednoczesnego odbierania danych w odbiornikach należy aktywować funkcję Multicast. W tym celu należy zaznaczyć to pole i wprowadzić adres Multicast.

#### **12.5.2 Adres w trybie Multicast**

Wprowadzić prawidłowy adres Multicast, który ma być wykorzystywany w trybie Multicast (duplikacja strumieni danych w sieci).

Przy ustawieniu 0.0.0.0 nadajnik wysyłający strumień pracuje w trybie Multi-unicast (kopiowania strumienia danych w urządzeniu). Kamera obsługuje połączenia w trybie Multiunicast dla maks. pięciu jednocześnie dołączonych odbiorników.

Duplikacja danych znacznie obciąża urządzenie i może prowadzić do pogorszenia jakości obrazu w określonych warunkach.

### **12.5.3 Port**

Wprowadzić w polu adres portu dla strumienia.

### **12.5.4 Strumieniowanie**

Zaznaczyć pole, aby włączyć tryb strumieniowania Multicast. Włączony strumień jest zaznaczony znakiem wyboru (w przypadku typowego użytkowania w trybie Multicast strumieniowanie zazwyczaj nie jest wymagane).

#### **12.5.5 Czas przesyłania pakietu Multicast**

W polu można wprowadzić wartość określającą jak długo pakiety danych multicastingu pozostają aktywne w sieci. Jeśli transmisja w trybie Multicast będzie prowadzona przez router, to wartość ta musi być większa niż 1.

# **12.6 Przesyłanie obrazów**

W pierwszej kolejności należy zdefiniować konto docelowe, które będzie używane do wysyłania obrazów JPEG i eksportu zapisów.

# **12.6.1 Przesyłanie JPEG**

Istnieje możliwość zapisywania z określoną częstotliwością pojedynczych obrazów w formacie JPEG na serwerze FTP.

#### **Wielkość obrazu**

Wybrać rozmiar obrazów JPEG, które mają być wysyłane z kamery. Ustawienie rozdzielczości obrazów JPEG odpowiada wyższemu z dwóch ustawień dla strumieni danych.

#### **Nazwa pliku**

Użytkownik może wybrać, w jaki sposób będą tworzone nazwy przesyłanych plików, zawierających poszczególne obrazy.

- **Zastąp**: ta sama nazwa pliku jest zawsze używana, a istniejący plik zostanie nadpisany plikiem bieżącym.
- **Zwiększ**: Do nazwy pliku jest dodawany numer z zakresu od 000 do 255 i automatycznie powiększany o 1. Po osiągnięciu numeru 255 numeracja zaczyna się ponownie od 000.
- **Sufiks daty / czasu**: data i czas są automatycznie dodawane do nazwy pliku. Podczas ustawiania tego parametru należy pamiętać, aby data i godzina w urządzeniu były zawsze prawidłowo ustawione. Na przykład plik snap011005\_114530.jpg został zapisany 1 października 2005 r. o godz. 11:45:30.

#### **Interwał przesyłania**

Należy wprowadzić interwał w sekundach, po którym obrazy będą przesyłane do serwera FTP. Należy wprowadzić wartość 0, jeśli żadne obrazy nie mają być przesyłane. Aby przesłać obraz JPEG z danego kanału wideo, zaznacz odpowiednie pole wyboru.

#### **Lokalizacja docelowa**

Należy wybrać konto docelowe do wysyłania obrazów JPEG.

### **12.6.2 Wykrywanie twarzy**

(dostępne tylko w niektórych kamerach) Jeśli funkcja rozpoznawania twarzy jest dostępna, istnieje możliwość wysłania na konto

docelowe wybranych obrazów twarzy.

#### **Włącz**

Zaznacz to pole, aby umożliwić wysyłanie najlepszych obrazów twarzy.

#### **Format pliku**

Wybrać typ wysyłanych obrazów.

#### **Lokalizacja docelowa**

Wybierz konto docelowe do wysyłania najlepszych obrazów twarzy.

#### **Przekroczony limit czasu**

Wprowadź limit czasu w sekundach. Dla limitu czasu należy pozostawić wartości od 0 do bez limitu czasu.

#### **Maksymalna szerokość obrazu [px]**

Wprowadź maksymalną szerokość obrazu w pikselach. Pozostaw wartość 0, aby szerokość została dostosowana automatycznie.

# **12.7 Konta**

Można zdefiniować cztery konta do wysyłania i eksportowania zapisów.

#### **Typ**

Wybierz typ konta.

#### **Nazwa konta**

Wprowadzić nazwę konta, która będzie wyświetlana jako nazwa docelowa.

#### **Adres IP**

Wprowadź adres IP serwera FTP.

#### **Logowanie**

Wprowadzić nazwę logowania na serwerze konta.

#### **Hasło**

Wprowadzić hasło dostępu do serwera konta. Kliknąć przycisk **Sprawdź**, aby potwierdzić poprawność danych.

Wprowadzić pełną ścieżkę przesyłania obrazów do serwera konta. Kliknąć przycisk **Przeglądaj...**, aby przejść do żądanej ścieżki.

#### **Maksymalna prędkość transmisji**

Wpisać maksymalną przepływność w kb/s, która będzie dozwolona podczas komunikacji z kontem.

#### **Szyfrowanie**

Zaznaczyć to pole, aby używać bezpiecznego serwera FTP za pośrednictwem połączenia TLS.

# **12.8 Filtr IPv4**

Aby ograniczyć zakres adresów IP, które będą mogły aktywnie łączyć się z urządzeniem, należy wprowadzić adres IP oraz maskę. Można określić dwa zakresy.

4 Kliknąć przycisk **Ustaw** i potwierdzić w celu ograniczenia dostępu.

W przypadku wybrania jednego z tych zakresów żadne adresy IP V6 nie będą mogły się aktywnie łączyć z urządzeniem.

Urządzenie może samo zainicjować połączenie (na przykład w celu wysłania alarmu) z urządzeniami spoza zdefiniowanych zakresów, jeśli zostało tak skonfigurowane.
# **13 Obsługa**

## **13.1 Obsługa serwisowa**

#### **Uwaga!**

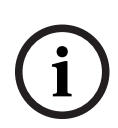

Przed rozpoczęciem aktualizacji oprogramowania układowego upewnić się, że do przesłania został wybrany właściwy plik.

Nie wolno przerywać procesu aktualizacji oprogramowania układowego. Błędy mogą być spowodowane nawet przejściem do innej strony lub zamknięciem okna przeglądarki. Przesłanie niewłaściwych plików lub przerwanie przesyłania może spowodować, że urządzenie nie będzie mogło być zaadresowane, co będzie skutkowało koniecznością jego wymiany.

Funkcje i parametry kamery można aktualizować, przesyłając do niej nową wersję oprogramowania układowego. W tym celu należy za pośrednictwem sieci przesłać do urządzenia pakiet najnowszego oprogramowania układowego. Instalacja oprogramowania układowego odbywa się automatycznie. Z tego powodu kamera może być zdalnie serwisowana i aktualizowana bez konieczności dokonywania zmian przez technika w miejscu instalacji urządzenia. Najnowsze oprogramowanie układowe można otrzymać w centrum obsługi klienta lub pobrać z witryny firmy Bosch.

### **13.1.1 Serwer aktualizacji**

Adres serwera aktualizacji jest wyświetlany w polu adresu.

- 1. Kliknij przycisk **Sprawdź**, aby nawiązać połączenie z tym serwerem.
- 2. Wybierz do pobrania z serwera właściwą wersję oprogramowania układowego dla posiadanej kamery.

## **13.1.2 Oprogramowanie układowe**

Aktualizacja oprogramowania układowego odbywa się następująco:

- 1. Na początku należy zapisać plik z oprogramowaniem układowym na dysku twardym.
- 2. Wprowadzić pełną ścieżkę dostępu do pliku oprogramowania układowego lub kliknąć przycisk **Przeglądaj...**, aby odszukać i wybrać plik.
- 3. Następnie kliknąć przycisk **Prześlij**, aby rozpocząć przesyłanie pliku do urządzenia. Pasek postępu pozwala monitorować proces przesyłania.

Nowe oprogramowanie układowe zostanie rozpakowane, a pamięć Flash zaprogramowana. Pozostały czas jest widoczny w komunikacie going to reset Reconnecting in ... seconds. Po pomyślnym zakończeniu przesyłania urządzenie samoczynnie wyłącza się i uruchamia ponownie.

Jeśli dioda LED stanu świeci na czerwono, przesyłanie nie powiodło się i proces musi zostać powtórzony. Aby przesłać plik, należy otworzyć specjalną stronę:

- 1. W pasku adresu przeglądarki należy wpisać polecenie /main.htm poprzedzone adresem IP urządzenia, na przykład: 192.168.0.10/main.htm
- 2. Powtórzyć proces przesyłania.

## **13.1.3 Historia przesyłania**

Kliknąć przycisk **Pokaż**, aby wyświetlić historię przesyłania oprogramowania układowego.

## **13.1.4 Konfiguracja**

Zapisz dane konfiguracyjne urządzenia na komputerze PC, a następnie prześlij zapisaną konfigurację z komputera do urządzenia.

Aby pobrać dane konfiguracyjne z komputera do urządzenia:

- 1. Kliknij przycisk **Prześlij**; zostanie wyświetlone okno dialogowe. Upewnij się, że plik, który ma być przesłany, pochodzi z urządzenia tego samego typu co urządzenie konfigurowane.
- 2. Odszukać i otworzyć żądany plik konfiguracyjny. Pasek postępu pozwala monitorować proces przesyłania.

Aby zapisać ustawienia kamery:

- 1. Kliknij przycisk **Pobierz**; zostanie wyświetlone okno dialogowe.
- 2. Wprowadź nazwę pliku, jeśli jest wymagana, i zapisz zmiany.

#### **13.1.5 Rejestr konserwacji**

W celu uzyskania pomocy można pobrać z urządzenia wewnętrzny rejestr konserwacji i przesłać do biura obsługi klienta. Kliknąć **Zapisz jako...** i wybrać lokalizację, w której znajduje się plik.

## **13.2 Licencje**

To okno służy do aktywacji dodatkowych funkcji poprzez wpisanie kodów aktywacyjnych. Wyświetlany jest przegląd zainstalowanych licencji. Wyświetlany jest także kod instalacyjny jednostki.

## **13.3 Certyfikaty**

## **13.3.1 Lista użycia**

#### **Serwer HTTPS**

Wybierz domyślny certyfikat dla serwera HTTPS.

#### **Klient EAP-TLS**

Wybierz klienta protokołu Extensible Authentication Protocol-Transport Layer Security (EAP-TLS). **Uwaga:** może się zdarzyć, że jedyną opcją będzie "Brak".

#### **Zaufane certyfikaty dla protokołu EAP-TLS**

Wybierz zaufany certyfikat dla protokołu Extensible Authentication Protocol-Transport Layer Security (EAP-TLS).

#### **Zaufane certyfikaty dla protokołu TLS-DATE**

Wybierz zaufany certyfikat dla protokołu Transport Layer Security-Date (TLS-DATE).

#### **Zaufane certyfikaty dla ADFS CA**

Wybierz zaufany certyfikat dla Active Directory Federation Services Certification Authority (ADFS CA).

#### **Certyfikaty CBS**

Wybierz zaufany certyfikat dla CBS.

#### **Dodawanie/usuwanie zaufanego certyfikatu**

Aby dodać certyfikat, kliknij znak plusa.

Aby usunąć certyfikat, kliknij ikonę kosza na prawo od certyfikatu.

**Uwaga:** można usuwać tylko dodane przez siebie certyfikaty; nie można usunąć certyfikatu domyślnego.

#### **13.3.2 Lista plików**

#### **Dodawanie certyfikatu/pliku do listy plików**

Kliknij przycisk **Dodaj**.

W oknie Dodaj certyfikat wybierz odpowiednio opcje:

– **Prześlij certyfikat**, aby wybrać już dostępny plik:

- Kliknij przycisk **Przeglądaj** , aby przejść do żądanego pliku.
- Kliknij przycisk **Prześlij**.
- **Generowanie żądania podpisu** dla centrum autoryzacji certyfikatów w celu utworzenia nowego certyfikatu:
	- Wypełnij wszystkie wymagane pola i kliknij przycisk **Generuj**.
	- **Generowanie certyfikatu** w celu utworzenia nowego certyfikatu z podpisem własnym:
		- Wypełnij wszystkie wymagane pola i kliknij przycisk **Generuj**.

#### **Usuwanie certyfikatu z listy plików**

Kliknij ikonę kosza. Zostanie wyświetlone okno usuwania zaufanego certyfikatu. Aby potwierdzić usunięcie, kliknij przycisk OK. Aby anulować usunięcie, kliknij przycisk Anuluj.

#### **Pobieranie certyfikatu**

Kliknij ikonę dysku.

## **13.4 Ogólne informacje o systemie**

To okno służy wyłącznie dla celów informacyjnych i nie może być modyfikowane. Informacje te należy mieć pod ręką w przypadku zwracania się o pomoc techniczną. Zaznaczyć myszą i skopiować tekst widoczny na tej stronie, aby można było, na przykład, wkleić go do wiadomości e-mail.

## **14 Dodatki**

## **14.1 Informacje o prawach autorskich**

The firmware uses the fonts "Adobe-Helvetica-Bold-R-Normal--24-240-75-75-P-138-ISO10646-1" and "Adobe-Helvetica-Bold-R-Normal--12-120-75-75-P-70-ISO10646-1" under the following copyright:

Copyright 1984-1989, 1994 Adobe Systems Incorporated.

Copyright 1988, 1994 Digital Equipment Corporation.

Permission to use, copy, modify, distribute and sell this software and its documentation for any purpose and without fee is hereby granted, provided that the above copyright notices appear in all copies and that both those copyright notices and this permission notice appear in supporting documentation, and that the names of Adobe Systems and Digital Equipment Corporation not be used in advertising or publicity pertaining to distribution of the software without specific, written prior permission.

This software is based in part on the work of the Independent JPEG Group.

#### **Bosch Security Systems, LLC**

## **Bosch Sicherheitssysteme**

130 Perinton Parkway Fairport, NY 14450 USA **www.boschsecurity.com** © Bosch Security Systems, LLC,

2023

**GmbH** Robert-Bosch-Ring 5 85630 Grasbrunn Germany